**Αναθεωρημένη έκδοση έκδοση 4 Ιούλιος 2015 GK10576**

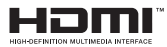

# **Φορητού Υπολογιστή**  Ηλεκτρονικό εγχειρίδιο

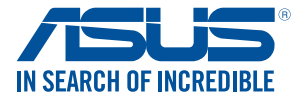

(BC

#### **Σημείωση περί Δικαιωμάτων Πνευματικής Ιδιοκτησίας**

Απαγορεύεται η αναπαραγωγή οποιουδήποτε τμήματος του παρόντος εγχειριδίου συμπεριλαμβανομένων των προϊόντων και του λογισμικού που περιγράφονται σε αυτό, καθώς και η μετάδοση, αντιγραφή, αποθήκευση σε σύστημα αποθήκευσης και ανάκτησης, ή μετάφραση σε οποιαδήποτε γλώσσα υπο οποιαδήποτε μορφή και με οποιοδήποτε μέσο, εκτός από την τεκμηρίωση που φυλάσσεται από τον κάτοχο για λόγους εφεδρικούς, χωρίς την έγγραφη άδεια της εταιρίας ASUSTeK COMPUTER INC. ("ASUS").

Η ASUS ΠΑΡΕΧΕΙ ΤΟ ΠΑΡΟΝ ΕΓΧΕΙΡΙΔΙΟ "ΩΣ ΕΧΕΙ" ΧΩΡΙΣ ΚΑΝΕΝΟΣ ΕΙΔΟΥΣ ΕΓΓΥΗΣΗ, ΡΗΤΗ Ή ΣΙΩΠΗΡΗ, ΣΥΜΠΕΡΙΛΑΜΒΑΝΟΜΕΝΩΝ ΑΛΛΑ ΟΧΙ ΜΟΝΟ ΤΩΝ ΣΙΩΠΗΡΩΝ ΕΓΓΥΗΣΕΩΝ ΠΕΡΙ ΕΜΠΟΡΕΥΣΙΜΟΤΗΤΑΣ Ή ΚΑΤΑΛΛΗΛΟΤΗΤΑΣ ΓΙΑ ΣΥΓΚΕΚΡΙΜΕΝΟ ΣΚΟΠΟ. ΣΕ ΚΑΜΙΑ ΠΕΡΙΠΤΩΣΗ ΔΕΝ ΕΙΝΑΙ ΥΠΕΥΘΥΝΗ Η ASUS, ΟΙ ΔΙΕΥΘΥΝΤΕΣ ΤΗΣ, ΤΑ ΣΤΕΛΕΧΗ, ΟΙ ΥΠΑΛΛΗΛΟΙ Ή ΑΛΛΟΙ ΣΥΝΤΕΛΕΣΤΕΣ ΓΙΑ ΚΑΘΕ ΕΜΜΕΣΗ, ΕΙΔΙΚΗ, ΤΥΧΑΙΑ Ή ΚΑΤ' ΕΞΑΚΟΛΟΥΘΗΣΗ ΖΗΜΙΑ (ΣΥΜΠΕΡΙΛΑΜΒΑΝΟΜΕΝΩΝ ΖΗΜΙΩΝ ΑΠΌ ΑΠΩΛΕΙΕΣ Ή ΚΕΡΔΗ, ΕΠΙΧΕΙΡΗΜΑΤΙΚΕΣ ΖΗΜΙΕΣ, ΖΗΜΙΕΣ ΛΟΓΩ ΑΠΩΛΕΙΑΣ ΔΕΔΟΜΕΝΩΝ, ΔΙΑΚΟΠΗ ΕΠΙΧΕΙΡΗΣΙΑΚΗΣ ΛΕΙΤΟΥΡΓΙΑΣ ΚΑΙ ΑΛΛΑ ΠΑΡΟΜΟΙΑ), ΑΚΟΜΗ ΚΙ ΑΝ Η ASUS ΕΧΕΙ ΕΝΗΜΕΡΩΘΕΙ ΓΙΑ ΤΗΝ ΠΙΘΑΝΟΤΗΤΑ ΠΑΡΟΜΟΙΩΝ ΖΗΜΙΩΝ ΠΟΥ ΠΡΟΕΡΧΟΝΤΑΙ ΑΠΌ ΒΛΑΒΗ Ή ΛΑΘΟΣ ΤΟΥ ΠΑΡΟΝΤΟΣ ΕΓΧΕΙΡΙΔΙΟΥ Ή ΠΡΟΪΟΝΤΟΣ.

Οι αναφορές που γίνονται στο παρόν εγχειρίδιο σε προϊόντα και εταιρικές ονομασίες και τα οποία αποτελούν ή δεν αποτελούν κατοχυρωμένα σήματα ή πνευματικά δικαιώματα των αντίστοιχων εταιριών χρησιμοποιούνται μόνο για αναγνώριση ή επεξήγηση για το όφελος του κατόχου, χωρίς πρόθεση παραβίασης κανονισμών.

ΟΙ ΠΡΟΔΙΑΓΡΑΦΕΣ ΚΑΙ ΠΛΗΡΟΦΟΡΙΕΣ ΠΟΥ ΠΕΡΙΕΧΟΝΤΑΙ ΣΤΟ ΠΑΡΟΝ ΕΓΧΕΙΡΙΔΙΟ ΠΑΡΕΧΟΝΤΑΙ ΜΟΝΟ ΓΙΑ ΕΝΗΜΕΡΩΤΙΚΟΥΣ ΣΚΟΠΟΥΣ, ΚΑΙ ΥΠΟΚΕΙΝΤΑΙ ΣΕ ΑΛΛΑΓΕΣ ΣΕ ΟΠΟΙΑΔΗΠΟΤΕ ΧΡΟΝΙΚΗ ΣΤΙΓΜΗ ΧΩΡΙΣ ΠΡΟΗΓΟΥΜΕΝΗ ΕΙΔΟΠΟΙΗΣΗ ΚΑΙ ΔΕΝ ΠΡΕΠΕΙ ΝΑ ΕΚΛΗΦΘΟΥΝ ΩΣ ΔΕΣΜΕΥΤΙΚΕΣ ΑΠΟ ΤΗΝ ΠΛΕΥΡΑ ΤΗΣ ASUS. Η ASUS ΔΕΝ ΦΕΡΕΙ ΕΥΘΥΝΗ Ή ΥΠΑΙΤΙΟΤΗΤΑ ΓΙΑ ΟΠΟΙΑΔΗΠΟΤΕ ΣΦΑΛΜΑΤΑ Ή ΑΝΑΚΡΙΒΕΙΕΣ ΠΟΥ ΠΙΘΑΝΟΝ ΝΑ ΕΜΦΑΝΙΖΟΝΤΑΙ ΣΤΟ ΠΑΡΟΝ ΕΓΧΕΙΡΙΔΙΟ, ΣΥΜΠΕΡΙΛΑΜΒΑΝΟΜΕΝΩΝ ΤΩΝ ΠΡΟΪΟΝΤΩΝ ΚΑΙ ΤΟΥ ΛΟΓΙΣΜΙΚΟΥ ΠΟΥ ΠΕΡΙΓΡΑΦΕΤΑΙ ΣΕ ΑΥΤΟ.

Copyright © 2015 ASUSTeK COMPUTER INC. Διατηρούνται όλα τα δικαιώματα μας.

#### **Περιορισμός Ευθύνης**

Ενδέχεται να προκύψουν περιστάσεις κατά τις οποίες λόγω ελαττώματος σε εξάρτημα της ASUS ή άλλη ευθύνη θα δικαιούστε να λάβετε αποζημίωση από την ASUS. Σε κάθε τέτοια περίπτωση, ανεξάρτητα από τη βάση επί της οποίας δικαιούστε να εγείρετε αξίωση αποζημίωσης εναντίον της ASUS, η ASUS δεν φέρει ευθύνη παρά μόνο για σωματική βλάβη (συμπεριλαμβανομένου θανάτου) και φθορά ακίνητης και κινητής περιουσίας, ή οποιαδήποτε άλλη θετική άμεση ζημία που εκπορεύεται από παράλειψη ή αποτυχία να ασκηθούν νομικές υποχρεώσεις κάτω από την παρούσα Δήλωση Εγγύησης, έως το ποσό των χρεώσεων που καταβάλατε για κάθε προϊόν.

Η ASUS θα είναι υπεύθυνη ή θα σας αποζημιώσει για απώλεια, ζημιές ή απαιτήσεις με βάση το συμβόλαιο, αδίκημα ή καταστρατήγηση κάτω από την παρούσα Δήλωση Εγγύησης.

Το όριο αυτό ισχύει επίσης και για τους προμηθευτές και τον μεταπωλητή της ASUS. Είναι η μέγιστη ευθύνη που φέρουν συλλογικά η ASUS oι προμηθευτές της, και ο μεταπωλητής σας.

ΣΕ ΚΑΜΙΑ ΠΕΡΙΠΤΩΣΗ ΔΕΝ ΦΕΡΕΙ ΕΥΘΥΝΗ Η ASUS ΓΙΑ ΟΤΙΔΗΠΟΤΕ ΑΠΟ ΤΑ ΑΚΟΛΟΥΘΑ: (1) ΑΞΙΩΣΕΙΣ ΤΡΙΤΩΝ ΕΝΑΝΤΙΩΝ ΣΑΣ ΓΙΑ ΑΠΟΖΗΜΙΩΣΕΙΣ ΖΗΜΙΩΝ, (2) ΑΠΩΛΕΙΑ Ή ΠΡΟΚΛΗΣΗ ΖΗΜΙΑΣ ΣΕ ΑΡΧΕΙΑ Ή ΔΕΔΟΜΕΝΑ ΣΑΣ, (3) ΕΙΔΙΚΕΣ, ΤΥΧΑΙΕΣ Ή ΕΜΜΕΣΕΣ ΖΗΜΙΕΣ, Ή ΟΠΟΙΕΣΔΗΠΟΤΕ ΟΙΚΟΝΟΜΙΚΕΣ ΑΠΟΘΕΤΙΚΕΣ ΖΗΜΙΕΣ (ΣΥΜΠΕΡΙΛΑΜΒΑΝΟΝΤΑΙ ΔΙΑΦΥΓΟΝΤΑ ΚΕΡΔΗ Ή ΑΠΟΤΑΜΙΕΥΣΕΙΣ), ΑΚΟΜΑ ΚΙ ΑΝ Η ASUS, ΟΙ ΠΡΟΜΗΘΕΥΤΕΣ Ή Ο ΜΕΤΑΠΩΛΗΤΗΣ ΣΑΣ ΕΧΟΥΝ ΕΝΗΜΕΡΩΘΕΙ ΓΙΑ ΤΗΝ ΠΙΘΑΝΟΤΗΤΑ ΤΟΥΣ ΝΑ ΣΥΜΒΟΥΝ.

#### **Σέρβις και Υποστήριξη**

Επισκεφθείτε τον πολύγλωσσο ιστότοπο μας στη διεύθυνση **http://support.asus.com**

### Πίνακας Περιεχομένων

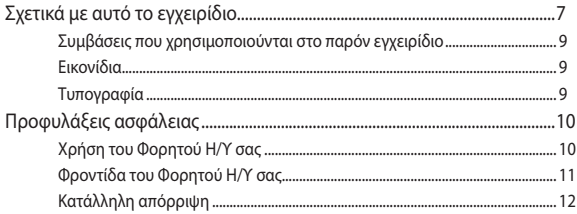

### Κεφάλαιο 1: Εγκατάσταση υλικού

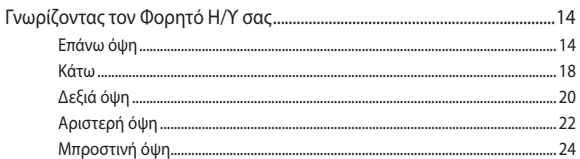

### Κεφάλαιο 2: Χρήση του υπολογιστή σημειωματάριου PC

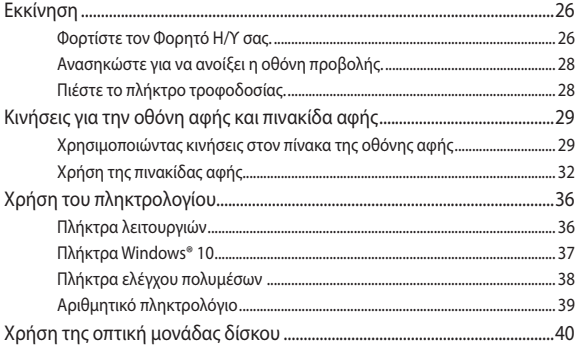

### Κεφάλαιο 3: Εργασία με τα Windows® 10

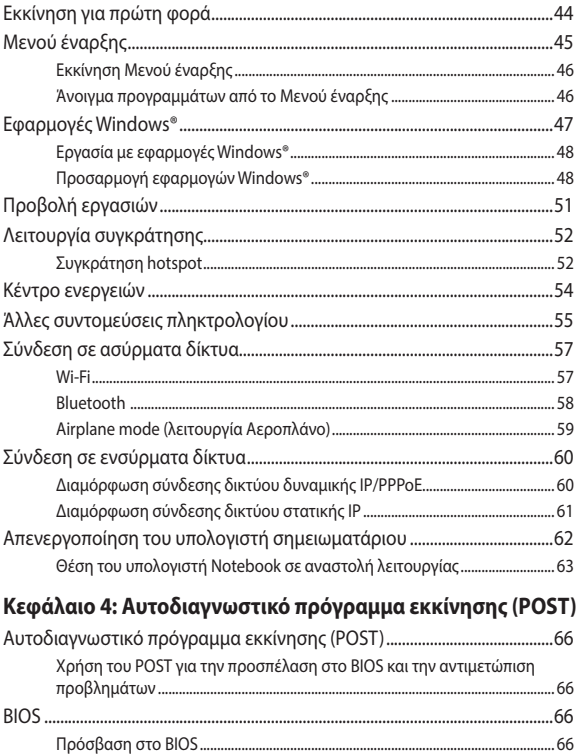

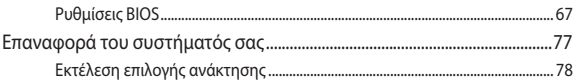

### **[Κεφάλαιο 5: Αναβάθμιση του υπολογιστή σημειωματάριου](#page-80-0)**

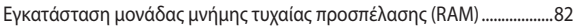

### **[Συμβουλές και Σ.Ε.](#page-86-0)**

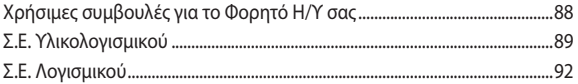

### **[Παραρτήματα](#page-94-0)**

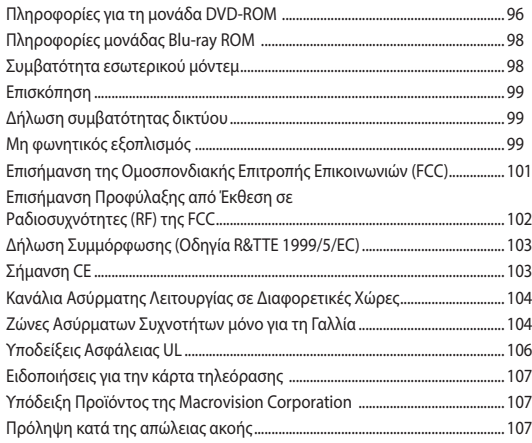

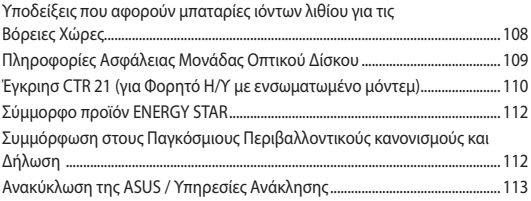

## <span id="page-6-0"></span>**Σχετικά με αυτό το εγχειρίδιο**

Αυτό το εγχειρίδιο παρέχει πληροφορίες για τις δυνατότητες υλικού και λογισμικού του υπολογιστή σημειωματάριου, οργανωμένες στα ακόλουθα κεφάλαια:

#### **Κεφάλαιο 1: Εγκατάσταση υλικού**

Αυτό το κεφάλαιο αναφέρεται με λεπτομέρεια στα στοιχεία υλικού του υπολογιστή σημειωματάριου.

#### **Κεφάλαιο 2: Χρήση του υπολογιστή σημειωματάριου**

Αυτό το κεφάλαιο παρουσιάζει πώς μπορείτε να χρησιμοποιήσετε τα διαφορετικά τμήματα του υπολογιστή σημειωματάριου.

#### **Κεφάλαιο 3: Εργασία με τα Windows® 10**

Αυτό το κεφάλαιο παρέχει μια επισκόπηση της χρήσης των Windows® 10 στον υπολογιστή σημειωματάριο.

#### **Κεφάλαιο 4: Αυτοδιαγνωστικό πρόγραμμα εκκίνησης (POST)**

Αυτό το κεφάλαιο παρουσιάζει πώς μπορείτε να χρησιμοποιήσετε το POST για να αλλάξετε τις ρυθμίσεις του υπολογιστή σημειωματάριου.

#### **Κεφάλαιο 5: Αναβάθμιση του υπολογιστή σημειωματάριου**

Αυτό το κεφάλαιο σας καθοδηγεί στη διαδικασία αντικατάστασης και αναβάθμισης μερών του υπολογιστή σημειωματάριου.

#### **Συμβουλές και Σ.Ε.**

Το κεφάλαιο αυτό παρουσιάζει κάποιες προτεινόμενες συμβουλές, Σ.Ε. υλικολογισμικού και Σ.Ε. λογισμικού, στις οποίες μπορείτε να ανατρέξετε για να συντηρείτε και να επιδιορθώνετε κοινά προβλήματα του Φορητού Η/Υ σας.

#### **Παραρτήματα**

Αυτή η ενότητα περιλαμβάνει γνωστοποιήσεις και δηλώσεις ασφαλείας για τον υπολογιστή σημειωματάριο.

### <span id="page-8-0"></span>**Συμβάσεις που χρησιμοποιούνται στο παρόν εγχειρίδιο**

Για να τονιστούν βασικές πληροφορίες σε αυτό το εγχειρίδιο, τα μηνύματα παρουσιάζονται ως εξής:

> **ΣΗΜΑΝΤΙΚΟ!** Αυτό το μήνυμα περιέχει ζωτικές πληροφορίες που πρέπει να ακολουθήσετε για να ολοκληρώσετε μια εργασία.

**ΣΗΜΕΙΩΣΗ:** Αυτό το μήνυμα περιέχει πρόσθετες πληροφορίες και συμβουλές που μπορεί να σας βοηθήσουν για να ολοκληρώσετε μια εργασία.

**ΠΡΟΕΙΔΟΠΟΙΗΣΗ!** Αυτό το μήνυμα περιέχει σημαντικές πληροφορίες που πρέπει να τηρηθούν για να παραμείνετε ασφαλής ενώ πραγματοποιείτε ορισμένες εργασίες και αποτρέπουν βλάβη στα δεδομένα και τα στοιχεία του Φορητού Η/Υ σας.

### **Εικονίδια**

Τα παρακάτω εικονίδια υποδεικνύουν ποια συσκευή μπορεί να χρησιμοποιηθεί για την ολοκλήρωση μίας σειράς εργασιών ή διαδικασιών στον Φορητό Η/Υ σας.

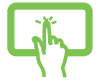

- = Χρησιμοποιήστε την οθόνη αφής. (μόνο σε επιλεγμένα μοντέλα)
- 
- = Χρήση της επιφάνειας αφής.

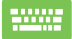

= Χρήση του πληκτρολογίου.

### **Τυπογραφία**

- **Έντονα** = Αυτό υποδεικνύει ένα μενού ή ένα στοιχείο που πρέπει να επιλεγεί.
- *Πλάγια* = Αυτό υποδεικνύει ενότητες στις οποίες μπορείτε να ανατρέξετε σε αυτό το εγχειρίδιο.

## <span id="page-9-0"></span>**Προφυλάξεις ασφάλειας Χρήση του Φορητού Η/Υ σας**

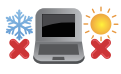

Το παρόν Notebook PC πρέπει να χρησιμοποιείται μόνο σε περιβάλλοντα με θερμοκρασίες μεταξύ 5°C (41°F) και 35°C (95°F).

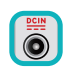

Ανατρέξτε στην ετικέτα που βρίσκεται στο κάτω μέρος του Notebook PC και σιγουρευτείτε ότι ο προσαρμογέας ρεύματος που χρησιμοποιείτε συμμορφώνεται με το ρυθμό παροχής ενέργειας.

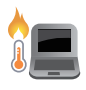

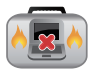

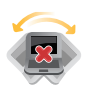

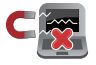

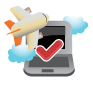

Μην αφήνετε τον Φορητό Η/Υ σας στο πόδι σας ή κοντά σε κάποιο μέρος του σώματός σας για να μην νοιώσετε ενόχληση ή τραυματισμό από την έκθεση στη θερμότητα.

Μη χρησιμοποιείτε καλώδια τροφοδοσίας, εξαρτήματα και άλλα περιφερειακά που έχουν υποστεί ζημία, με το φορητό υπολογιστή σας.

Ενώ είναι ενεργοποιημένο, βεβαιωθείτε ότι δεν μεταφέρετε ούτε καλύπτετε τον Φορητό Η/Υ σας με τυχόν υλικά που μπορεί να μειώσουν την κυκλοφορία του αέρα.

Μην τοποθετείτε τον Φορητό Η/Υ σας σε ανώμαλες ή ασταθείς επιφάνειες εργασίας.

Μπορείτε να περάσετε τον Φορητό Η/Υ σας μέσω μηχανημάτων ακτινών Χ αεροδρομίων (που χρησιμοποιούνται για αντικείμενα που τοποθετούνται σε κυλιόμενους ιμάντες), μην τον εκθέτετε σε μαγνητικούς ανιχνευτές και ράβδους. Επικοινωνήστε με την αεροπορική σας εταιρεία για τις σχετικές υπηρεσίες κατά τη διάρκεια της πτήσης που μπορεί να χρησιμοποιούνται και τους περιορισμούς που πρέπει να τηρούνται όταν χρησιμοποιείτε τον Φορητό Η/Υ σας στην πτήση.

### <span id="page-10-0"></span>**Φροντίδα του Φορητού Η/Υ σας**

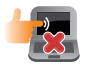

Αποσυνδέστε το καλώδιο τροφοδοσίας ρεύματος AC και βγάλτε τη μπαταρία (αν υπάρχει) πριν το καθάρισμα του Φορητού Η/Υ σας. Χρησιμοποιείτε ένα καθαρό σφουγγάρι κυτταρίνης ή δέρμα σαμουά βρεγμένο με ένα διάλυμα μη αποξεστικού απορρυπαντικού και λίγες σταγόνες ζεστού νερού. Αφαιρέστε τυχόν επιπλέον υγρασία από τον Φορητό Η/Υ σας χρησιμοποιώντας ένα στεγνό πανί.

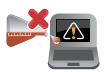

Μην χρησιμοποιείτε ισχυρά διαλυτικά όπως αραιωτικά, βενζίνη ή άλλα χημικά επάνω ή κοντά στον Φορητό Η/Υ σας.

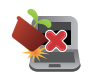

Μην τοποθετείτε αντικείμενα επάνω στον Φορητό Η/Υ σας.

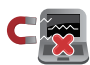

Μην εκθέτετε τον Φορητό Η/Υ σας σε ισχυρά μαγνητικά ή ηλεκτρικά πεδία.

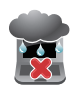

Μην χρησιμοποιείτε ούτε να εκθέτετε τον Φορητό Η/Υ σας κοντά σε υγρά, βροχή ή υγρασία.

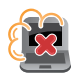

Μην εκθέτετε τον Φορητό Η/Υ σας σε σκονισμένο περιβάλλον.

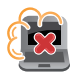

Μην χρησιμοποιείτε τον Φορητό Η/Υ σας κοντά σε διαρροές αερίου.

### <span id="page-11-0"></span>**Κατάλληλη απόρριψη**

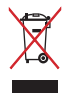

ΜΗΝ αποθέτετε το Notebook PC στα απορρίμματα του δήμου της περιοχής σας. Αυτή η συσκευή έχει σχεδιαστεί για να επιτρέπει τη σωστή επαναχρησιμοποίηση των τμημάτων και την ανακύκλωση. Το σύμβολο του διαγραμμένου σκουπιδοτενεκέ δηλώνει πως το προϊόν (ηλεκτρική, ηλεκτρονική συσκευή και κυψέλη μπαταρίας που περιέχει μόλυβδο) δε θα πρέπει να διατίθενται μαζί με τα δημοτικά απορρίμματα. Ελέγξτε τους τοπικούς κανονισμούς απόθεσης απορριμμάτων ηλεκτρονικών προϊόντων.

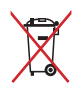

ΜΗΝ απορρίψετε τη μπαταρία με τα δημοτικά απόβλητα. Το σύμβολο του διαγραμμένου σκουπιδοτενεκέ δηλώνει πως η μπαταρία δε θα πρέπει να διατίθενται μαζί με τα δημοτικά απορρίμματα.

# <span id="page-12-0"></span>*Κεφάλαιο 1: Εγκατάσταση υλικού*

### <span id="page-13-0"></span>**Γνωρίζοντας τον Φορητό Η/Υ σας**

### **Επάνω όψη**

**ΣΗΜΕΙΩΣΗ:** Η διάταξη του πληκτρολογίου μπορεί να διαφέρει ανά περιοχή ή χώρα.

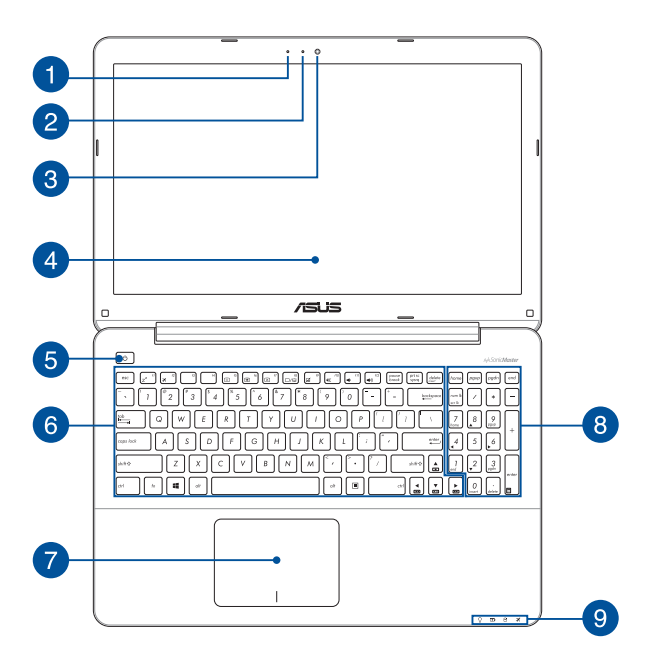

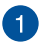

#### **Μικρόφωνο**

Το ενσωματωμένο μικρόφωνο μπορεί να χρησιμοποιηθεί για διάσκεψη βίντεο, αφηγήσεις, ή απλή εγγραφή ήχου.

### **Ένδειξη φωτογραφικής μηχανής**

Η ένδειξη της φωτογραφικής μηχανής εμφανίζεται, όταν χρησιμοποιείται η ενσωματωμένη φωτογραφική μηχανή.

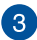

### **Κάμερα**

Η ενσωματωμένη φωτογραφική μηχανή σας δίνει τη δυνατότητα να βγάλετε φωτογραφίες ή να γράψετε βίντεο χρησιμοποιώντας τον Φορητό Η/Υ σας.

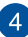

### **Οθόνη**

Η οθόνη παρέχει εξαιρετικές ιδιότητες προβολής για φωτογραφίες, βίντεο και άλλα αρχεία πολυμέσων στο φορητό υπολογιστή σας.

#### **Πίνακας οθόνης αφής (μόνο σε επιλεγμένα μοντέλα)**

Η οθόνη αφής υψηλής ευκρίνειας παρέχει εξαιρετικές ιδιότητες προβολής για φωτογραφίες, βίντεο και άλλα αρχεία πολυμέσων στο φορητό υπολογιστή σας. Σας δίνει επίσης τη δυνατότητα να λειτουργήσετε τον Φορητό Η/Υ σας χρησιμοποιώντας κινήσεις αφής.

> **ΣΗΜΕΙΩΣΗ:** Για περισσότερες πληροφορίες, ανατρέξτε στην ενότητα *Κινήσεις για την οθόνη αφής και πινακίδα αφής* σε αυτό το εγχειρίδιο.

## $\overline{5}$

#### **Κουμπί τροφοδοσίας**

Πατήστε το κουμπί τροφοδοσίας για να ενεργοποιήσετε ή να απενεργοποιήσετε το φορητό υπολογιστή σας. Μπορείτε επίσης να χρησιμοποιήσετε το πλήκτρο τροφοδοσίας για να θέσετε το φορητό υπολογιστή σας σε λειτουργία αναμονής ή νάρκης και να τον επαναφέρετε από τη λειτουργία αναμονής ή νάρκης.

Σε περίπτωση που ο Φορητός Η/Υ σας δεν αποκρίνεται, πατήστε παρατεταμένα το πλήκτρο ισχύος για τουλάχιστον τέσσερα (4) δευτερόλεπτα, μέχρι να τερματιστεί η λειτουργία του Φορητού Η/Υ σας.

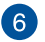

#### **Πληκτρολόγιο**

Το πληκτρολόγιο προσφέρει πλήκτρα QWERTY πλήρους μεγέθους με άνετο βάθος μετακίνησης για πληκτρολόγηση. Σας δίνει επίσης τη δυνατότητα να χρησιμοποιήσετε τα πλήκτρα λειτουργίας, επιτρέπει την ταχεία πρόσβαση στα Windows® και ελέγχει άλλες λειτουργίες πολυμέσων.

> **ΣΗΜΕIΩΣΗ:** Η διάταξη του πληκτρολογίου διαφέρει βάσει μοντέλου ή επικράτειας.

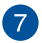

#### **Επιφάνεια αφής**

Η επιφάνεια αφής επιτρέπει τη χρήση πολλαπλών κινήσεων για την πλοήγηση επί της οθόνης παρέχοντας μία διαισθητική εμπειρία χρήστη. Επίσης προσομοιώνει τις λειτουργίες ενός κανονικού ποντικιού.

> **ΣΗΜΕΙΩΣΗ:** Για περισσότερες λεπτομέρειες, ανατρέξτε στην ενότητα *Χρησιμοποιώντας κινήσεις στην οθόνη αφής* σε αυτό το εγχειρίδιο.

### **Αριθμητικό πληκτρολόγιο**

Το αριθμητικό πληκτρολόγιο εναλλάσσεται μεταξύ των δυο αυτών λειτουργιών: για πληκτρολόγηση αριθμών και ως πλήκτρα κατεύθυνσης δείκτη.

> **ΣΗΜΕΙΩΣΗ:** Για περισσότερες λεπτομέρειες, ανατρέξτε στην ενότητα *Αριθμητικό πληκτρολόγιο* σε αυτό το εγχειρίδιο.

#### **Ενδείξεις κατάστασης**

Οι ενδείξεις κατάστασης συμβάλλουν στον προσδιορισμό της τρέχουσας κατάστασης υλικού του Φορητού Η/Υ σας.

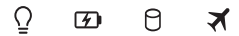

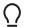

#### **Ένδειξη Ισχύος**

Η ένδειξη ρεύματος φωτίζεται όταν ο Φορητός Η/ Υ έχει ενεργοποιηθεί και αναβοσβήνει αργά όταν ο Φορητός Η/Υ βρίσκεται σε λειτουργία αναμονής.

 $\mathsf{q}$ 

#### **Ένδειξη φόρτισης μπαταρίας δύο χρωμάτων**

Η λυχνία LED δυο χρωμάτων παρέχει οπτική ένδειξη για την κατάσταση φόρτισης της μπαταρίας. Ανατρέξτε στον ακόλουθο πίνακα για λεπτομέρειες:

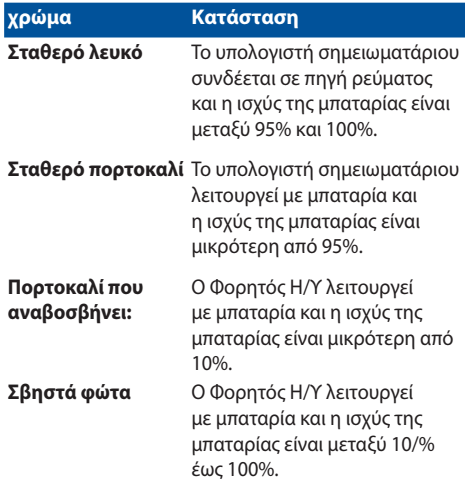

#### **Ένδειξη δραστηριότητας οδηγού**

Ο δείκτης αυτός ανάβει όταν ο φορητός υπολογιστής σας έχει πρόσβαση στους οδηγούς εσωτερικής μνήμης.

#### **Ένδειξη λειτουργίας πτήσης**

Η ένδειξη αυτή ανάβει όταν είναι ενεργοποιημένη η λειτουργία πτήσης στον Φορητό Η/Υ σας.

**ΣΗΜΕΙΩΣΗ:** Όταν είναι ενεργοποιημένη, η **Airplane mode (Λειτουργία αεροπλάνου)** απενεργοποιεί όλες τις ασύρματες συνδέσεις.

### <span id="page-17-0"></span>**Κάτω**

**ΣΗΜΕΙΩΣΗ:** Η κάτω όψη μπορεί να διαφέρει στην εμφάνιση ανάλογα με το μοντέλο.

#### **ΠΡΟΕΙΔΟΠΟΙΗΣΗ!**

- Το κάτω μέρος του φορητού υπολογιστή ενδέχεται να θερμανθεί έως και υπερβολικά όταν χρησιμοποιείται ή όταν φορτίζεται η μπαταρία. Όταν εργάζεστε με τον Φορητό Η/Υ σας, μην τον τοποθετείτε επάνω σε επιφάνεις που μπορεί να φράξουν τις οπές εξαερισμού.
- Μόνο εξουσιοδοτημένοι τεχνικοί της ASUS πρέπει να αφαιρούν τη μπαταρία από το εσωτερικό της συσκευής.

**ΣΗΜΑΝΤΙΚΟ!** Ο χρόνος της μπαταρίας διαφέρει ανάλογα με τη χρήση και τις προδιαγραφές για αυτό τον Φορητό Η/Υ. Η μπαταρία δεν μπορεί να αποσυναρμολογηθεί.

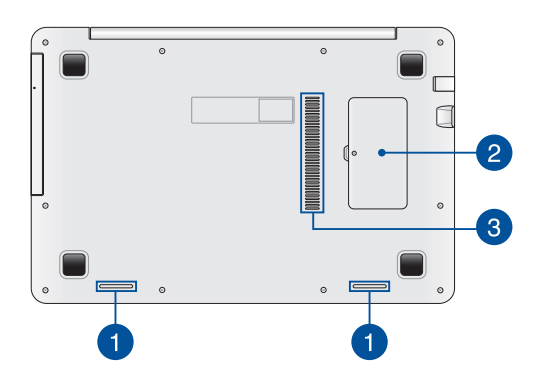

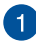

#### **Ηχεία ήχου**

Τα ενσωματωμένα ηχεία σας επιτρέπουν να ακούτε ήχο απευθείας από τον Φορητό Η/Υ. Οι ιδιότητες ήχου ελέγχονται με λογισμικό.

### $\sigma$

#### **Διαμέρισμα μονάδας RAM**

Το τμήμα RAM σας δίνει τη δυνατότητα να προσθέσετε μονάδες μνήμης RAM για να αυξήσετε τη χωρητικότητα μνήμης του υπολογιστή σημειωματάριου.

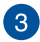

#### **Ανεμιστήρες**

Οι εξαεριστήρες επιτρέπουν την είσοδο στον ψυχρό αέρα και την έξοδο στον θερμό αέρα από τον Φορητό Η/Υ σας.

> **ΣΗΜΑΝΤΙΚΟ!** Βεβαιωθείτε ότι χαρτιά, βιβλία, ρουχισμός, καλώδια ή άλλα αντικείμενα δεν φράσουν κάποιον από τους εξαεριστήρες για να αποτραπεί υπερθέρμανση.

### <span id="page-19-0"></span>**Δεξιά όψη**

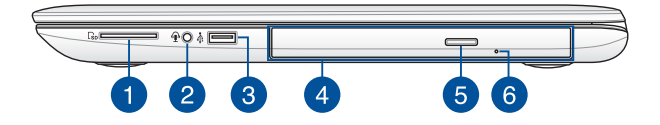

#### **Αναγνώστης Μνήμης Flash**

Ο παρών Φορητός Η/Υ διαθέτει μία μονή υποδοχή ενσωματωμένου αναγνώστη καρτών που υποστηρίζει μορφές κάρτας SD.

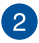

#### **Υποδοχή για ακουστικά/ακουστικά με μικρόφωνο/ μικρόφωνο**

Η θύρα αυτή σας δίνει τη δυνατότητα να συνδέσετε ηχεία ενίσχυσης ή ακουστικά. Μπορείτε επίσης να χρησιμοποιήσετε αυτή τη θύρα για να συνδέσετε τα ακουστικά σας ή ένα εξωτερικό μικρόφωνο.

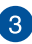

#### **Θύρα USB 2.0**

Η θύρα USB (Universal Serial Bus) είναι συμβατή με συσκευές USB 2.0 ή USB 1.1 όπως πληκτρολόγια, συσκευές κατάδειξης, οδηγούς δίσκου flash, εξωτερικούς HDD, ηχεία, κάμερες και εκτυπωτές.

### $\Delta$

#### **Οπτικός Οδηγός (μόνο σε επιλεγμένα μοντέλα)**

Ο οπτικός δίσκος του φορητού υπολογιστή σας μπορεί να υποστηρίξει αρκετές μορφές δίσκων όπως CD, DVD, δίσκους εγγραφής ή δίσκους επανεγγραφής.

> **ΣΗΜΕΙΩΣΗ:** Για περισσότερες λεπτομέρειες, ανατρέξτε στην ενότητα *Χρήση του δίσκου οπτικού οδηγού* σε αυτό το εγχειρίδιο.

### 6

#### **Πλήκτρο εξαγωγής οδηγού οπτικού δίσκου**

Πατήστε αυτό το πλήκτρο για να εξάγετε το δίσκο του οπτικού οδηγού.

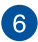

#### **Οπή χειροκίνητης εξώθησης δίσκου οπτικού οδηγού**

Η οπή χειροκίνητης εξαγωγής χρησιμοποιείται για την εξαγωγή του δίσκου οδηγού σε περίπτωση που το πλήκτρο ηλεκτρονικής εξαγωγής δεν λειτουργεί.

> **ΠΡΟΕΙΔΟΠΟΙΗΣΗ!** Χρησιμοποιήστε την οπή χειροκίνητης εξαγωγής μόνο όταν δεν λειτουργεί το πλήκτρο ηλεκτρονικής εξαγωγής. Για περισσότερες λεπτομέρειες, ανατρέξτε στην ενότητα *Χρήση του δίσκου οπτικού οδηγού* σε αυτό το εγχειρίδιο.

### <span id="page-21-0"></span>**Αριστερή όψη**

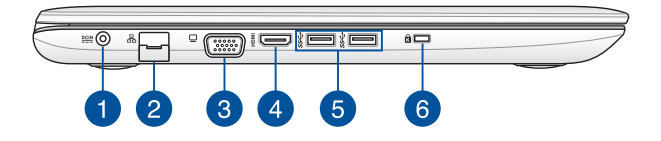

#### **Είσοδος Τροφοδοσίας Ρεύματος**

Εισάγετε το τροφοδοτικό που περιλαμβάνεται στη συσκευασία στη θύρα αυτή για να φορτίσετε τη μπαταρία και παρέχετε ρεύμα στον Φορητό Η/Υ σας.

> **ΠΡΟΕΙΔΟΠΟΙΗΣΗ!** Ο μετασχηματιστής μπορεί να θερμανθεί πολύ ή να καίει ενώ χρησιμοποιείται. Μην καλύπτετε το μετασχηματιστή και διατηρείτε το σε απόσταση από το σώμα σας ενώ συνδέεται με πηγή ισχύος.

**ΣΗΜΑΝΤΙΚΟ!** Χρησιμοποιείτε μόνον το τροφοδοτικό που περιλαμβάνεται στη συσκευασία για να φορτίσετε τη μπαταρία και παρέχετε ρεύμα στον Φορητό Η/Υ σας.

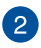

1

#### **Θύρα LAN**

Εισάγετε το καλώδιο δικτύου σε αυτή τη θύρα για να συνδεθείτε με ένα τοπικό δίκτυο.

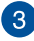

#### **Θύρα VGA**

Η θύρα αυτή σας επιτρέπει να συνδέετε το φορητό υπολογιστή σας σε εξωτερική οθόνη.

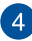

#### **Θύρα HDMI**

Αυτή η θύρα προορίζεται για συνδετήρα High-Definition Multimedia Interface (HDMI) και είναι συμβατή με την αναπαραγωγή HDCP για HD DVD, Blu-ray και άλλου προστατευμένου περιεχομένου.

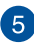

#### **Θύρα USB 3.0**

Η συγκεκριμένη θύρα Universal Serial Bus 3.0 (USB 3.0) προσφέρει ρυθμό μεταφοράς έως και 5 Gbit/s και είναι οπίσθια συμβατή με USB 2.0.

 $\sqrt{6}$ 

#### **Υποδοχή ασφαλείας Kensington®**

Η θύρα ασφαλείας Kensington® σας επιτρέπει την ασφάλιση του φορητού υπολογιστή σας μέσω προϊόντων ασφαλείας τύπου Kensington® συμβατά με φορητούς υπολογιστές.

### <span id="page-23-0"></span>**Μπροστινή όψη**

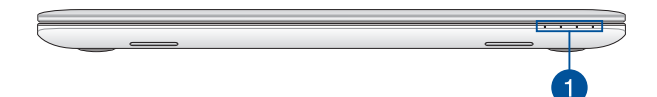

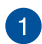

#### **Ενδείξεις κατάστασης**

Οι ενδείξεις κατάστασης συμβάλλουν στον προσδιορισμό της τρέχουσας κατάστασης υλικού του Φορητού Η/Υ σας.

> **ΣΗΜΕΙΩΣΗ:** Για περισσότερες λεπτομέρειες, ανατρέξτε στην ενότητα *Επάνω όψη* σε αυτό το εγχειρίδιο.

# <span id="page-24-0"></span>*Κεφάλαιο 2: Χρήση του υπολογιστή σημειωματάριου PC*

### <span id="page-25-0"></span>**Εκκίνηση**

### **Φορτίστε τον Φορητό Η/Υ σας.**

- A. Συνδέστε το καλώδιο τροφοδοσίας AC στον μετατροπέα AC-DC.
- B. Συνδέστε το τροφοδοτικό AC σε μια πρίζα ρεύματος 100V~240V.
- C. Εισάγετε τον συνδετήρα ρεύματος DC στην είσοδο ρεύματος (DC) του Φορητού Η/Υ σας.

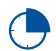

Φορτίστε τον Φορητό Η/Υ σας για **3 ώρες** πριν τον χρησιμοποιήσετε για πρώτη φορά.

**ΣΗΜΕΙΩΣΗ:** Ο προσαρμογέας ισχύος ενδέχεται να διαφέρει σε εμφάνιση, ανάλογα με τα μοντέλα και την περιοχή σας.

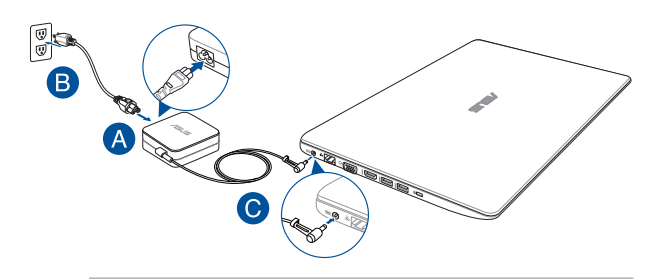

#### **ΣΗΜΕΙΩΣΗ!**

Πληροφορίες προσαρμογέα ρεύματος:

- • Τάση εισόδου: 100-240Vac
- • Συχνότητα εισόδου: 50-60Hz
- • Βαθμονόμηση ρεύματος εξόδου: 2.37A (45W) / 3.42A (65W)
- • Βαθμονόμηση τάσης εξόδου:19Vdc

#### **ΣΗΜΑΝΤΙΚΟ!**

- Εντοπίστε την ετικέτα βαθμονόμησης εισόδου/εξόδου στον Φορητό Η/Υ και βεβαιωθείτε ότι αντιστοιχεί στις πληροφορίες βαθμονόμησης εισόδου/εξόδου στο τροφοδοτικό ρεύματος. Ορισμένα μοντέλα Φορητού Η/Υ ίσως έχουν πολλαπλά ρεύματα εξόδου βαθμονόμησης με βάση τη διαθέσιμη.
- Βεβαιωθείτε ότι ο φορητός υπολονιστής σας είναι συνδεδεμένος σε μετασχηματιστή προτού τον ενεργοποιήσετε για πρώτη φορά. Συνιστούμε ιδιατέρως να χρησιμοποιείτε μία γειωμένη επιτοίχια πρίζα ενώ χρησιμοποιείτε το Notebook PC σας σε λειτουργία τροφοδοτικού.
- • Η πρίζα υποδοχής πρέπει να είναι εύκολα προσβάσιμη και κοντά στο Notebook PC σας.
- Για να αποσυνδέσετε το Notebook PC σας από την κύρια παροχή ρεύματός του, βγάλτε το Notebook PC από την πρίζα ισχύος.

#### **ΠΡΟΕΙΔΟΠΟΙΗΣΗ!**

Διαβάστε τα ακόλουθα προληπτικά μέτρα για τη μπαταρία του Φορητού Η/Υ σας.

- Η μπαταρία που χρησιμοποιείται σε αυτή τη συσκευή ενδέχεται να παρουσιάσει κίνδυνο πυρκαγιάς ή χημικού εγκαύματος εάν αφαιρεθεί ή αποσυναρμολογηθεί.
- Ακολουθήστε τις προειδοποιητικές ταμπέλες για την προσωπική ασφάλειά σας.
- • Υπάρχει κίνδυνος έκρηξης αν η μπαταρία αντικατασταθεί από λανθασμένο τύπο.
- Να μην απορρίπτεται σε φωτιά.
- • Μην επιχειρήσετε ποτέ να βραχυκυκλώσετε τη μπαταρία του Φορητού Η/Υ σας.
- • Μην επιχειρήσετε να αποσυναρμολογήσετε και να συναρμολογήσετε εκ νέου τη μπαταρία.
- Διακόψτε τη χρήση εάν ανακαλυφθεί διαρροή.
- • Η μπαταρία και τα εξαρτήματά της πρέπει να ανακυκλώνεται ή να απορρίπτονται καταλλήλως.
- • Φυλάξτε τη μπαταρία και τα άλλα μικρά εξαρτήματα μακριά από παιδιά.

<span id="page-27-0"></span>**Ανασηκώστε για να ανοίξει η οθόνη προβολής.**

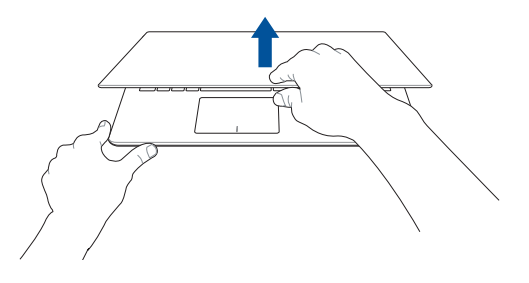

**Πιέστε το πλήκτρο τροφοδοσίας.**

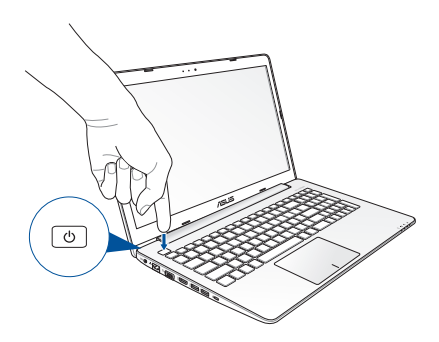

## <span id="page-28-0"></span>**Κινήσεις για την οθόνη αφής και πινακίδα αφής**

Οι κινήσεις σας δίνουν τη δυνατότητα να ξεκινήσετε προγράμματα και να έχετε πρόσβαση στις ρυθμίσεις του υπολογιστή σημειωματάριου. Κατά τη χρήση κινήσεων χεριού στο touchpad ανατρέξτε στις ακόλουθες εικόνες.στην οθόνη αφής και πινακίδα αφής.

#### **ΣΗΜΕΙΩΣΗ:**

- • Τα ακόλουθα στιγμιότυπα οθόνης προορίζονται μόνο για αναφορά. Η εμφάνιση του πίνακα της οθόνης αφής ενδέχεται να διαφέρει ανάλογα με το μοντέλο.
- Το πλαίσιο της οθόνης αφής διατίθεται σε επιλεγμένα μοντέλα.

### **Χρησιμοποιώντας κινήσεις στον πίνακα της οθόνης αφής**

Οι κινήσεις σάς δίνουν τη δυνατότητα να ξεκινήσετε προγράμματα και να έχετε πρόσβαση στις ρυθμίσεις του Φορητού Η/Υ σας. Οι λειτουργίες μπορούν να ενεργοποιηθούν χρησιμοποιώντας τις ακόλουθες κινήσεις χεριού στον πίνακα της οθόνης αφής του Φορητού Η/Υ σας.

#### **Αριστερό πάτημα στην άκρη Δεξιό πάτημα στην άκρη**

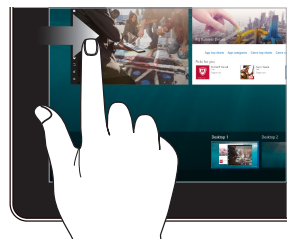

Σαρώστε από την αριστερή άκρη της οθόνης για να εκκινήσετε το στοιχείο **Task view (Προβολή εργασιών).**

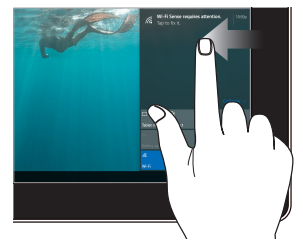

Σαρώστε από τη δεξιά άκρη της οθόνης για να εκκινήσετε το στοιχείο **Action Center (Κέντρο ενεργειών).**

#### **Πάτημα/ Διπλό πάτημα Πατήστε και κρατήστε**

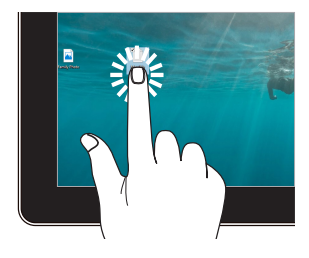

- Πατήστε σε μια εφαρμογή για να την επιλέξτε.
- Πατήστε δύο φορές σε μια εφαρμογή για να ξεκινήσει.

# **πατημένο**

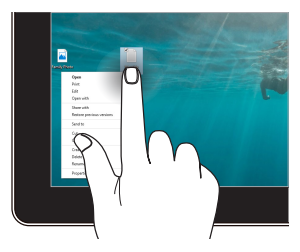

Πατήστε και κρατήστε πατημένο για να ανοίξει το μενού δεξιού κλικ.

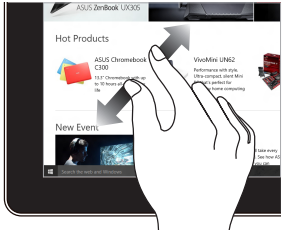

Απομακρύνετε μεταξύ τους τα δυο δάκτυλά σας στην πινακίδα αφής.

#### **Μεγέθυνση Σμίκρυνση**

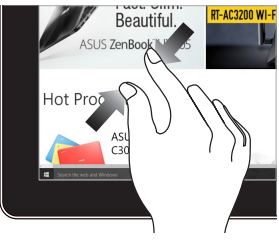

Φέρετε μαζί τα δυο δάκτυλά σας στην πινακίδα αφής.

#### **Κύλιση δακτύλου Μεταφορά**

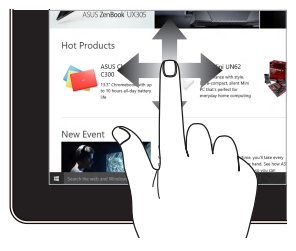

Κυλήστε το δάκτυλό σας για μετακίνηση επάνω και κάτω και σύρετε το δάκτυλό σας για πανοραμική προβολή της οθόνης αριστερά ή δεξιά.

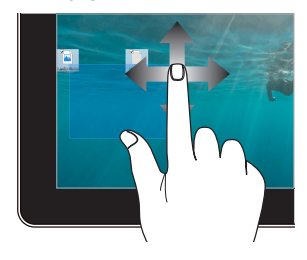

- • Σύρετε για να δημιουργήσετε ένα πλαίσιο επιλογής γύρω από πολλά στοιχεία.
- • Σύρετε και αποθέστε ένα στοιχείο για να το μετακινήσετε σε μια νέα τοποθεσία.

### <span id="page-31-0"></span>**Χρήση της πινακίδας αφής**

### **Μετακίνηση του δείκτη**

Μπορείτε να πατήσετε ή να κάνετε κλικ σε οποιοδήποτε σημείο στο touchpad για να ενεργοποιηθεί ο δείκτης, κατόπιν κυλήστε το δάκτυλό σας στο touchpad για να μετακινήσετε τον δείκτη επί της οθόνης.

#### **Κύλιση οριζοντίως**

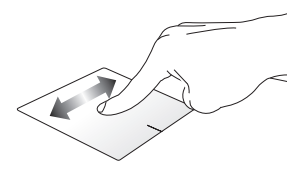

#### **Κύλιση καθέτως**

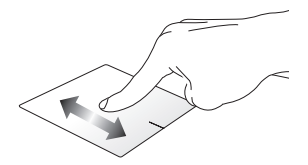

**Κύλιση διαγωνίως**

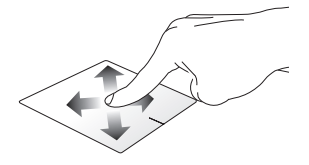

### **Χειρονομίες ενός δακτύλου**

**Πάτημα/ Διπλό πάτημα**

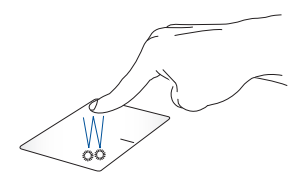

- Πατήστε σε μια εφαρμογή για να την επιλέξτε.
- Πατήστε δύο φορές σε μια εφαρμογή για να ξεκινήσει.

**Μεταφορά και απόθεση**

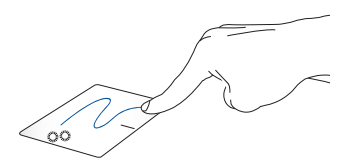

Πατήστε δυο φορές ένα στοιχείο, κατόπιν σύρετε το ίδιο δάκτυλο χωρίς να το σηκώσετε από την πινακίδα αφής. Για να αποθέσετε το στοιχείο στη νέα θέση του, σηκώστε το δάκτυλό σας από την πινακίδα αφής.

**Αριστερό κλικ Δεξιό κλικ**

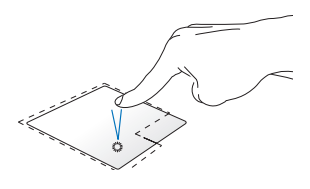

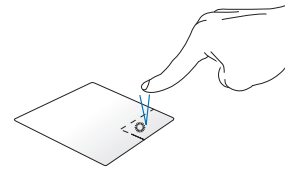

• Κάντε κλικ σε μια εφαρμογή Κάντε κλικ στο κουμπί αυτό για να για να την επιλέξετε.

ανοίξει το μενού δεξιού κλικ.

Κάντε διπλό κλικ σε μια εφαρμογή για να ξεκινήσει.

> **ΣΗΜΕΙΩΣΗ:** Οι περιοχές μέσα στη διάστικτη γραμμή αντιπροσωπεύουν τις θέσεις του αριστερού πλήκτρου του ποντικιού και του δεξιού κουμπιού του ποντικιού στο touchpad.

### **Χειρονομίες με δύο δάκτυλα**

**Κύλιση με δυο δάκτυλα (πάνω/ κάτω)**

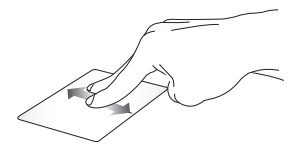

Κύλιση δυο δακτύλων για κύλιση πάνω ή κάτω.

**Κύλιση με δυο δάκτυλα (αριστερά/ δεξιά)**

Κύλιση δυο δακτύλων για κύλιση αριστερά ή δεξιά.

**Σμίκρυνση Μεγέθυνση**

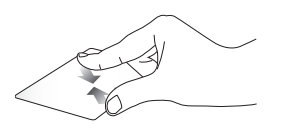

Φέρετε μαζί τα δυο δάκτυλά σας στην πινακίδα αφής.

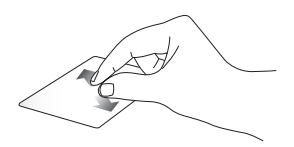

Απομακρύνετε μεταξύ τους τα δυο δάκτυλά σας στην πινακίδα αφής.

#### **Μεταφορά και απόθεση**

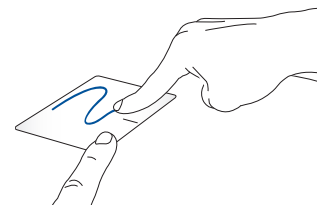

Επιλέξτε ένα στοιχείο και κατόπιν πατήστε και κρατήστε πατημένο το αριστερό πλήκτρο. Χρησιμοποιώντας το άλλο δάκτυλό σας, κυλήστε επάνω στην πινακίδα αφής για να σύρετε το στοιχείο, ανασηκώστε το δάκτυλό σας από το κουμπί για να αποθέσετε το στοιχείο.

## <span id="page-35-0"></span>**Χρήση του πληκτρολογίου**

### **Πλήκτρα λειτουργιών**

Τα πλήκτρα λειτουργιών στο πληκτρολόγιο του υπολογιστή σημειωματάριου μπορούν να ενεργοποιήσουν τις ακόλουθες εντολές:

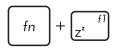

θέτει τον Φορητό Η/Υ σε **Sleep mode (Λειτουργία αναμονής)**

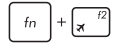

ενεργοποιεί ή απενεργοποιεί τη **Airplane mode (Λειτουργία αεροπλάνου)**.

> **ΣΗΜΕΙΩΣΗ:** Όταν είναι ενεργοποιημένη, η **Airplane mode (Λειτουργία αεροπλάνου)** απενεργοποιεί όλες τις ασύρματες συνδέσεις.

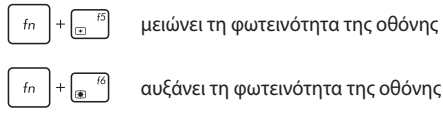

αυξάνει τη φωτεινότητα της οθόνης

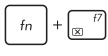

απενεργοποιεί την οθόνη

Εναλλάσσει τη λειτουργία προβολής

**ΣΗΜΕΙΩΣΗ:** Βεβαιωθείτε ότι η δεύτερη οθόνη σας έχει συνδεθεί με τον Φορητό Η/Υ σας.
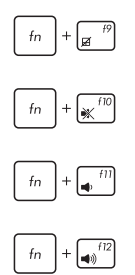

Ενεργοποιεί ή απενεργοποιεί την πινακίδα αφής.

Ενεργοποιεί ή απενεργοποιεί το ηχείο.

Χαμηλώνει την ένταση ηχείου.

Ανεβάζει την ένταση ηχείου.

# **Πλήκτρα Windows® 10**

Υπάρχουν δύο ειδικά πλήκτρα Windows® στο πληκτρολόγιο του υπολογιστή σημειωματάριου, που χρησιμοποιούνται όπως παρακάτω:

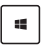

Πιέστε αυτό το πλήκτρο για να εκκινήσετε το Μενού έναρξης.

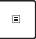

Πιέστε αυτό το πλήκτρο για να προσομοιώσετε τις λειτουργίες δεξιού κλικ.

## **Πλήκτρα ελέγχου πολυμέσων**

Τα πλήκτρα ελέγχου πολυμέσων σας δίνουν τη δυνατότητα να ελέγχετε αρχεία πολυμέσων, όπως αρχεία ήχου και βίντεο, όταν αναπαράγονται στον υπολογιστή σημειωματάριο.

 $\left|\frac{1}{r_0}\right|$  σε συνδυασμό με τα πλήκτρα βέλους στον υπολονιστή σημειωματάριο, όπως παρουσιάζεται παρακάτω.

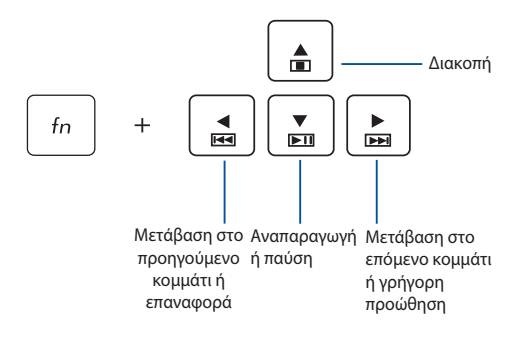

### **Αριθμητικό πληκτρολόγιο**

**ΣΗΜΕIΩΣΗ:** Η διάταξη του αριθμητικού πληκτρολογίου ενδέχεται να διαφέρει ανά μοντέλο ή επικράτεια αλλά οι διαδικασίες χρήσης παραμένουν οι ίδιες.

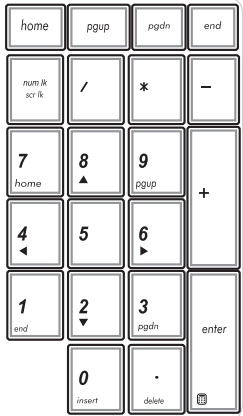

Σε επιλεγμένα μοντέλα υπολογιστή σημειωματάριου υπάρχει ένα αριθμητικό πληκτρολόγιο. Μπορείτε να χρησιμοποιήσετε αυτό το πληκτρολόγιο για την εισαγωγή αριθμών ή ως πλήκτρα κατεύθυνσης δείκτη.

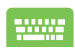

Πιέστε

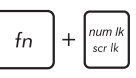

για εναλλαγή μεταξύ χρήσης του πληκτρολογίου ως αριθμητικά πλήκτρα ή ως πλήκτρα κατεύθυνσης δείκτη.

# **Χρήση της οπτική μονάδας δίσκου**

#### **ΣΗΜΕΙΩΣΗ:**

- Η πραγματική θέση του κουμπιού ηλεκτρονικής εξαγωγής μπορεί να ποικίλει ανάλογα με το μοντέλο του υπολογιστή σημειωματάριου.
- • Η πραγματική όψη της μονάδας οπτικού δίσκου του Φορητού Η/Υ μπορεί επίσης να διαφέρει σε εμφάνιση ανάλογα με το μοντέλο, αλλά οι διαδικασίες χρήσης παραμένουν ίδιες.

### **Τοποθέτηση οπτικού δίσκου**

1. Ενώ ο υπολογιστής σημειωματάριο είναι ενεργοποιημένος, πατήστε το κουμπί ηλεκτρονικής εξαγωγής για να εξάγετε μερικώς τη θήκη μονάδας οπτικού δίσκου.

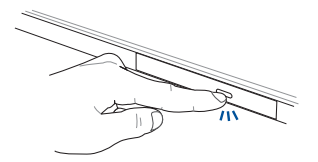

2. Τραβήξτε μαλακά προς τα έξω τη θήκη της μονάδας.

**ΣΗΜΑΝΤΙΚΟ!** Επιδείξτε προσοχή να μην αγγίξετε το φακό της οπτικής μονάδας δίσκου. Βεβαιωθείτε ότι δεν υπάρχει κανένα αντικείμενο που να μπορεί να εμπλακεί κάτω από τη θήκη της μονάδας.

3. Κρατήστε τη δισκέτα από το άκρο, με την τυπωμένη πλευρά επάνω και στη συνέχεια τοποθετήστε την μαλακά μέσα στο διανομέα.

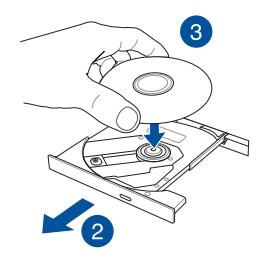

4. Σπρώξτε προς τα κάτω τον πλαστικό διανομέα του δίσκου έως ότου εφαρμόσει επάνω στο διανομέα οπτικής μονάδας δίσκου.

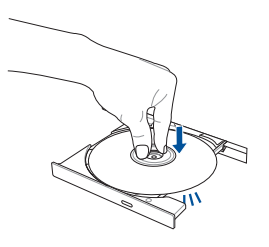

5. Σπρώξτε μαλακά τη θήκη της μονάδας δίσκου για να κλείσετε την οπτική μονάδα δίσκου.

**ΣΗΜΕΙΩΣΗ:** Ενώ διαβάζονται τα δεδομένα, είναι φυσιολογικό να ακούγεται κάποια περιστροφή και δόνηση στην οπτική μονάδα δίσκου.

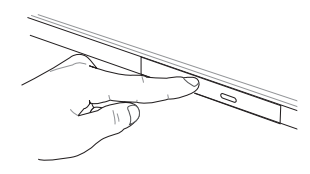

### **Οπή χειροκίνητης εξαγωγής**

Η οπή χειροκίνητης εξαγωγής βρίσκεται στην θύρα της οπτικής μονάδας δίσκου και χρησιμοποιείται για την εξαγωγή της θήκης της μονάδας οπτικού δίσκου σε περίπτωση που δεν λειτουργεί το κουμπί ηλεκτρονικής εξαγωγής.

Για να εξάγετε χειροκίνητα τη θήκη μονάδας οπτικού δίσκου, τοποθετήστε ένα ισιωμένο κλιπ εγγράφου στην οπή χειροκίνητης εξαγωγής έως ότου ανοίξει η θήκη της μονάδας.

> **ΠΡΟΕΙΔΟΠΟΙΗΣΗ!** Χρησιμοποιείτε την οπή χειροκίνητης εξαγωγής μόνο όταν δεν λειτουργεί το κουμπί ηλεκτρονικής εξαγωγής.

# *Κεφάλαιο 3: Εργασία με τα Windows® 10*

# **Εκκίνηση για πρώτη φορά**

Όταν εκκινείτε τον υπολογιστή για πρώτη φορά, εμφανίζεται μια σειρά οθονών για να σας καθοδηγήσει στη διαμόρφωση των βασικών ρυθμίσεων του λειτουργικού συστήματος Windows® 10.

Για να εκκινήσετε τον υπολογιστή σημειωματάριο για πρώτη φορά:

- 1. Πιέστε το κουμπί λειτουργίας στον υπολογιστή σημειωματάριο. Περιμένετε μερικά λεπτά έως ότου εμφανιστεί η οθόνη εγκατάστασης.
- 2. Από την οθόνη εγκατάστασης, επιλέξτε την περιοχή σας και τη γλώσσα που θα χρησιμοποιήσετε στον υπολογιστή Notebook σας.
- 3. Διαβάστε προσεκτικά τους Όρους της Άδειας Χρήσης. Επιλέξτε **I Accept (Αποδέχομαι)**.
- 4. Ακολουθήστε τις οδηγίες που εμφανίζονται στην οθόνη για να ρυθμίσετε τα ακόλουθα βασικά στοιχεία:
	- Εξατομίκευση
	- • Συνδεθείτε
	- • Ρυθμίσεις
	- • Ο λογαριασμός σας
- 5. Μετά τη διαμόρφωση των βασικών στοιχείων, τα Windows® 10 περνούν στην εγκατάσταση των εφαρμογών και των προτιμώμενων ρυθμίσεών σας. Βεβαιωθείτε ότι ο Φορητός Η/Υ σας παραμένει ενεργοποιημένος κατά τη διαδικασία εγκατάστασης.
- 6. Όταν ολοκληρωθεί η διαδικασία εγκατάστασης, εμφανίζεται η Επιφάνεια εργασίας.

**ΣΗΜΕIΩΣΗ:** Τα στιγμιότυπα οθόνης σε αυτό το κεφάλαιο εξυπηρετούν μόνο λόγους αναφοράς.

# **Μενού έναρξης**

Το Μενού έναρξης είναι η κύρια πύλη για τα πρόγραμματα του υπολογιστή Notebook σας, τις εφαρμογές Windows® , φακέλους και ρυθμίσεις.

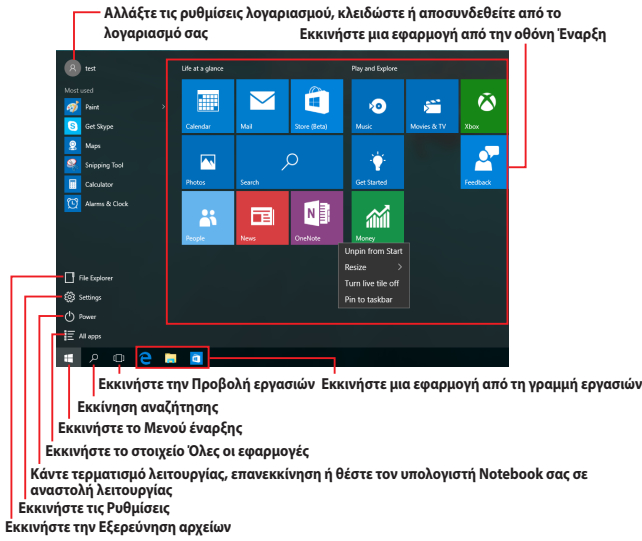

Μπορείτε να χρησιμοποιήσετε το Μενού έναρξης για να πραγματοποιήσετε αυτές τις συνηθισμένες δραστηριότητες:

- Εκκίνηση προγραμμάτων ή εφαρμογών Windows®
- Άνοιγμα προγραμμάτων ή εφαρμογών Windows® που χρησιμοποιούνται συχνά
- • Ρύθμιση των ρυθμίσεων του υπολογιστή Notebook σας
- Λήψη βοήθειας για το λειτουργικό σύστημα Windows
- Απενεργοποίηση του υπολογιστή Notebook σας
- Αποσύνδεση από τα Windows ή εναλλανή σε διαφορετικό λογαριασμό χρήστη

# **Εκκίνηση Μενού έναρξης**

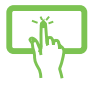

Πατήστε το κουμπί Start (Έναρξη) **ΤΗ** στην κάτω αριστερή γωνία της επιφάνειας εργασίας σας.

Τοποθετήστε το δείκτη του ποντικιού σας πάνω από το

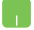

κουμπί Start (Έναρξη) **ΤΗ** στην κάτω αριστερή γωνία

της επιφάνειας εργασίας σας και στη συνέχεια κάντε κλικ σε αυτό.

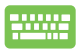

Πιέστε το πλήκτρο με το λογότυπο των Windows στον πληκτρολόγιό σας

# **Άνοιγμα προγραμμάτων από το Μενού έναρξης**

Μία από τις πιο κοινές χρήσεις του Μενού έναρξης είναι το άνοιγμα προγραμμάτων που είναι εγκατεστημένα στον υπολογιστή Notebook σας.

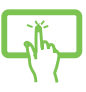

Πατήστε στο πρόγραμμα για να ξεκινήσει.

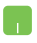

Τοποθετήστε τον δείκτη του ποντικιού σας πάνω από το πρόγραμμα κατόπιν κάντε κλικ για να ξεκινήσει.

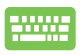

Χρησιμοποιήστε τα πλήκτρα βέλους για να περιηγηθείτε

ανάμεσα στα προγράμματα. Πιέστε  $|$  (strictly via να το

εκκινήσετε.

**ΣΗΜΕΙΩΣΗ:** Επιλέξτε **All apps (Όλες οι εφαρμογές)** στο κάτω μέρος του αριστερού πίνακα για να εμφανιστεί μια πλήρης λίστα προγραμμάτων και φακέλων στον υπολογιστή Notebook σας σε αλφαβητική σειρά.

# **Εφαρμογές Windows®**

Αυτές είναι εφαρμογές που καρφιτσώνονται στο Μενού έναρξης και που εμφανίζονται σε μορφή παράθεσης για εύκολη πρόσβαση.

> **ΣΗΜΕΙΩΣΗ:** Για ορισμένες εφαρμογές Windows® απαιτείται σύνδεση στον λογαριασμό Microsoft σας πριν γίνει η πλήρης εκκίνησή τους.

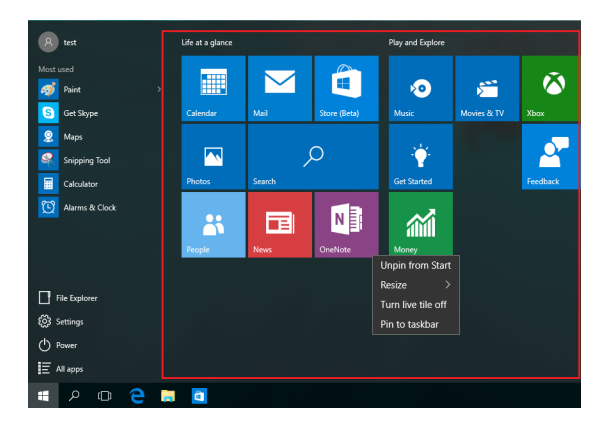

### **Εργασία με εφαρμογές Windows®**

Χρησιμοποιείτε την οθόνη αφής, την επιφάνεια αφής ή το πληκτρολόγιο του υπολογιστή Notebook σας για να εκκινήσετε, να προσαρμόσετε και να κλείσετε εφαρμογές.

### **Εκκίνηση εφαρμογών Windows® από το Μενού έναρξης**

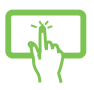

Πατήστε στην εφαρμογή για να ξεκινήσει.

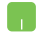

Τοποθετήστε τον δείκτη του ποντικιού σας πάνω από την εφαρμογή και στη συνέχεια κάντε κλικ σε αυτή για να ξεκινήσει.

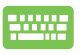

Χρησιμοποιήστε τα πλήκτρα βέλους για να περιηγηθείτε

στις εφαρμογές. Πιέστε | « \* \* | για να εκκινήσετε μια

εφαρμογή.

### **Προσαρμογή εφαρμογών Windows®**

Μπορείτε να μετακινείτε, να αλλάζετε το μέγεθος ή να καρφιτσώνετε εφαρμογές από το Μενού έναρξης κάνοντας τα βήματα που ακολουθούν:

#### **Μετακίνηση εφαρμογών**

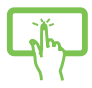

Πατήστε και κρατήστε πατημένη την εφαρμογή, στη συνέχεια σύρετέ τη και ποθέστε την σε νέα τοποθεσία.

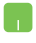

Τοποθετήστε το δείκτη του ποντικιού πάνω από την εφαρμογή, στη συνέχεια σύρετε και αποθέστε την εφαρμογή σε νέα τοποθεσία.

### **Αλλαγή μεγέθους εφαρμογών**

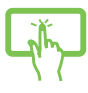

Πατήστε και κρατήστε πατημένη την εφαρμογή, στη συνέγεια πατήστε (...) και επιλέξτε ένα μέγεθος για την παράθεση της εφαρμογής.

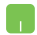

Τοποθετήστε το δείκτη του ποντικιού σας πάνω από την εφαρμογή και κάντε δεξί κλικ σε αυτή, στη συνέχεια κάντε κλικ στην επιλογή **Resize (Αλλαγή μεγέθους)** και επιλέξτε ένα μέγεθος για την παράθεση της εφαρμογής.

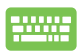

Χρησιμοποιήστε τα πλήκτρα βέλους για να πλοηγηθείτε στην εφαρμογή. Πιέστε | **Β** |, στη συνέχεια επιλέξτε

**Resize (Αλλαγή μεγέθους)** και επιλέξτε ένα μέγεθος για την παράθεση της εφαρμογής.

#### **Ξεκαρφίτσωμα εφαρμογών**

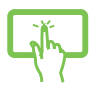

Πατήστε και κρατήστε πατημένη την εφαρμογή, στη συνέχεια πατήστε επάνω στο εικονίδιο .

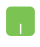

Τοποθετήστε το δείκτη του ποντικιού σας πάνω από την εφαρμογή, στη συνέχεια κάντε κλικ στην επιλογή **Unpin from Start (Ξεκαρφίτσωμα από την Έναρξη).**

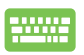

Χρησιμοποιήστε τα πλήκτρα βέλους για να πλοηγηθείτε

στην εφαρμογή. Πιέστε | **ΒΙ**, στη συνέχεια επιλέξτε

**Unpin from Start (Ξεκαρφίτσωμα από την Έναρξη).**

### **Καρφίτσωμα εφαρμογών στη γραμμή εργασιών**

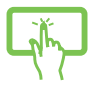

Πατήστε και κρατήστε πατημένη την εφαρμογή, στη συνέχεια πατήστε **Pin to taskbar (Καρφίτσωμα στη γραμμή εργασιών).**

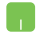

Τοποθετήστε το δείκτη του ποντικιού σας πάνω στην εφαρμογή και κάντε δεξί κλικ σε αυτή, στη συνέχεια κάντε κλικ στην επιλογή **Pin to taskbar (Καρφίτσωμα στη γραμμή εργασιών).**

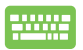

Χρησιμοποιήστε τα πλήκτρα βέλους για να πλοηγηθείτε στην εφαρμογή. Πιέστε , κατόπιν επιλέξτε **Pin to** 

**taskbar (Καρφίτσωμα στη γραμμή εργασιών).**

#### **Καρφίτσωμα περισσότερων εφαρμογών στο Μενού έναρξης**

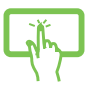

Από την οθόνη **All apps (Όλες οι εφαρμογές),** πατήστε και κρατήστε πατημένη την εφαρμογή που θέλετε να προσθέσετε στο Μενού έναρξης, στη συνέχεια πατήστε **Pin to Start (Καρφίτσωμα στην Έναρξη).**

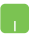

Από την οθόνη **All apps (Όλες οι εφαρμογές),**  τοποθετήστε το δείκτη του ποντικιού σας πάνω από την εφαρμογή που θέλετε να προσθέσετε στο Μενού έναρξης και κάντε δεξί κλικ σε αυτό, στη συνέχεια κάντε κλικ στην επιλογή **Pin to Start (Καρφίτσωμα στην Έναρξη).** 

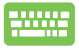

Από την οθόνη **All apps (Όλες οι εφαρμογές)** πιέστε

στην εφαρμογή που θέλετε να προσθέσετε στο

Μενού έναρξης, στη συνέχεια επιλέξτε **Pin to Start (Καρφίτσωμα στην Έναρξη).**

# **Προβολή εργασιών**

Κάντε γρήγορη εναλλαγή μεταξύ των ανοικτών εφαρμογών και προγραμμάτων χρησιμοποιώντας τη λειτουργία προβολής εργασιών, μπορείτε επίσης να χρησιμοποιήσετε την προβολή εργασιών και για μετάβαση από την μία επιφάνεια εργασίας στην άλλη.

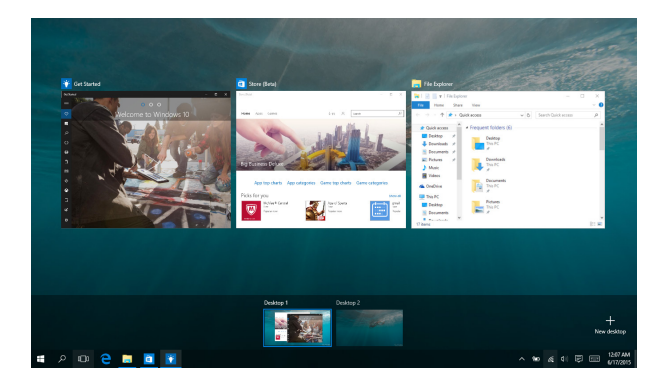

#### **Εκκίνηση προβολής εργασιών**

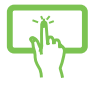

Πατήστε επάνω στο εικονίδιο <sup>τη</sup> στη γραμμή εργασιών ή σαρώστε από την αριστερή άκρη της οθόνης.

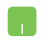

Τοποθετήστε το δείκτη του ποντικιού σας **Φ** στη γραμμή εργασιών και κάντε κλικ επάνω του.

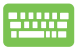

 $\left[\frac{\pi}{\sqrt{2}}\right] + \frac{\pi}{\sqrt{2}}$  στο πληκτρολόγιό σας.

# **Λειτουργία συγκράτησης**

Η Λειτουργία συγκράτησης εμφανίζει δύο εφαρμογές σε παράθεση, επιτρέποντάς σας να εργαστείτε ή να κάνετε εναλλαγή μεταξύ των εφαρμογών.

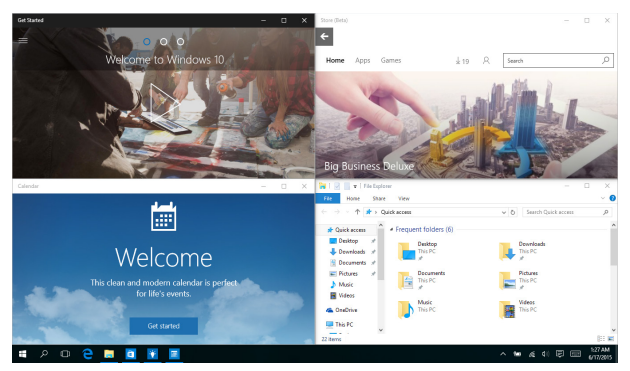

# **Συγκράτηση hotspot**

Μπορείτε να σύρετε και να αποθέσετε εφαρμογές σε αυτά τα hotspot για να τα συγκρατείτε στη θέση τους.

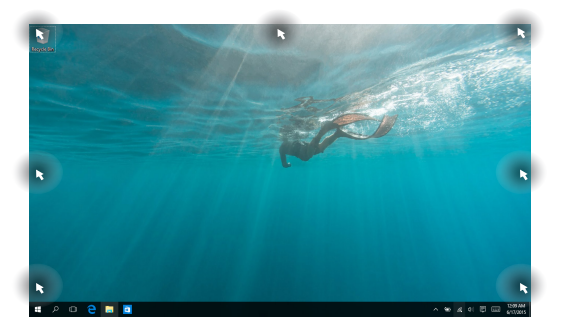

### **Χρήση της Λειτουργίας συγκράτησης**

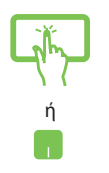

- 1. Εκκινήστε την εφαρμογή που θέλετε να συγκρατήσετε.
- 2. Σύρετε τη γραμμή τίτλου της εφαρμογής και αποθέστε την εφαρμογή στην άκρη της οθόνης για να τη συγκρατήσετε.
- 3. Εκκινήστε μια άλλη εφαρμογή και επαναλάβετε τα παραπάνω βήματα για να συγκρατήσετε μια άλλη εφαρμογή.

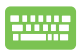

- 1. Εκκινήστε την εφαρμογή που θέλετε να συγκρατήσετε.
- 2. Πατήστε και κρατήστε πατημένο το πλήκτρο

 , στη συνέχεια χρησιμοποιήστε τα πλήκτρα 15.

βέλους για να συγκρατήσετε την εφαρμογή.

3. Εκκινήστε μια άλλη εφαρμογή και επαναλάβετε τα παραπάνω βήματα για να συγκρατήσετε μια άλλη εφαρμογή.

# **Κέντρο ενεργειών**

Το Κέντρο ενεργειών συνενώνει ειδοποιήσεις από εφαρμογές και αποτελεί ένα μοναδικό μέρος όπου είναι δυνατή η αλληλεπίδρασή σας με αυτές. Επίσης, διαθέτει ένα πραγματικά χρήσιμο τμήμα Γρήγορων ενεργειών στο κάτω μέρος.

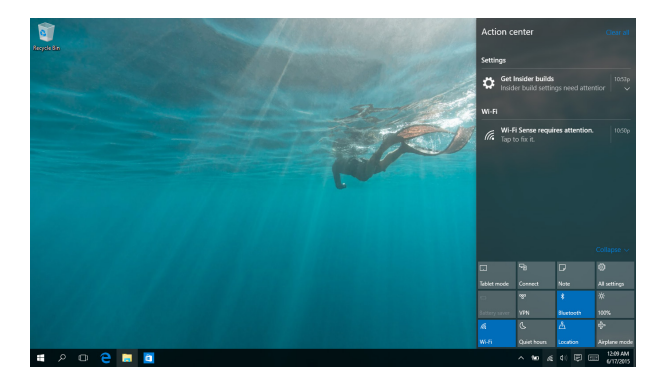

#### **Εκκίνηση κέντρου ενεργειών**

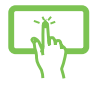

Κάντε κλικ επάνω στο εικονίδιο **το** στη γραμμή εργασιών ή σαρώστε από τη δεξιά άκρη της οθόνης.

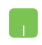

Tοποθετήστε το δείκτη του ποντικιού σας <sup>v</sup>a γραμμή εργασιών και κάντε κλικ επάνω του.

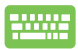

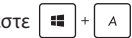

 $\Pi$ ιέστε  $\left| \bullet \right|$  +  $\left| \circ \right|$  στο πληκτρολόγιό σας.

# **Άλλες συντομεύσεις πληκτρολογίου**

Χρησιμοποιώντας το πληκτρολόγιο, μπορείτε επίσης να χρησιμοποιήσετε τις ακόλουθες συντομεύσεις για να μπορέσετε να ξεκινήσετε εφαρμογές και να περιηγηθείτε στο Windows® 10.

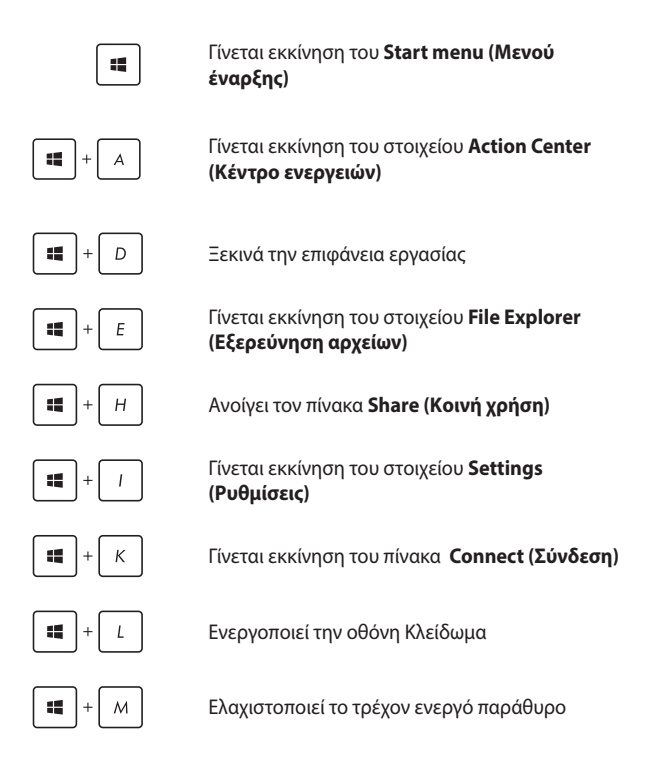

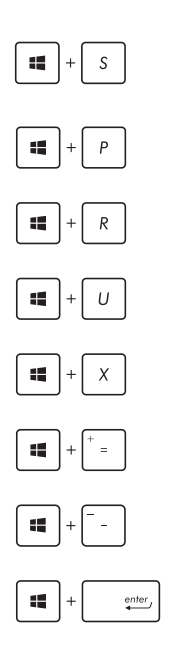

Γίνεται εκκίνηση του στοιχείου **Search (Αναζήτηση)**

Γίνεται εκκίνηση του πίνακα **Project ('Εργο)**

Ανοίγει το παράθυρο **Εκτέλεση** 

Ανοίγει το **Κέντρο Εύκολης Πρόσβασης**

Ανοίγει το μενού περιβάλλοντος του κουμπιού Έναρξη

Ξεκινά το εικονίδιο μεγεθυντικού φακού και κάνει ζουμ στην οθόνη σας

Μικραίνει την οθόνη σας

Ανοίγει τις **Ρυθμίσεις αφηγητή**

# **Σύνδεση σε ασύρματα δίκτυα Wi-Fi**

Μπείτε στα email, πλοηγηθείτε στο Internet και μοιραστείτε εφαρμογές μέσω ιστοτόπων κοινωνικής δικτύωσης χρησιμοποιώντας τη σύνδεση Wi-Fi του Φορητού Η/Υ σας.

> **ΣΗΜΑΝΤΙΚΟ!** Βεβαιωθείτε ότι είναι απενεργοποιημένη η **Airplane mode (Λειτουργία αεροπλάνου)** για να ενεργοποιήσετε τη λειτουργία Wi-Fi του υπολογιστή σημειωματάριου. Για περισσότερες λεπτομέρειες, ανατρέξτε στην ενότητα *Λειτουργία αεροπλάνου* σε αυτό το εγχειρίδιο.

### **Σύνδεση Wi-Fi**

ή

Συνδέστε τον υπολογιστή Notebook σας σε ένα δίκτυο Wi-Fi ακολουθώντας τα παρακάτω βήματα:

- 1. Επιλέξτε το εικονίδιο **(ε)** από τη γραμμή εργασιών.
- 2. Επιλέξτε το εικονίδιο να να ενεργοποιήσετε το Wi-Fi.
- 3. Επιλέξτε ένα σημείο πρόσβασης από τη λίστα διαθέσιμων συνδέσεων Wi-Fi.
	- 4. Επιλέξτε **Connect (Σύνδεση)** για να ξεκινήστε τη σύνδεση δικτύου.

**ΣΗΜΕΙΩΣΗ:** Μπορεί να σας ζητηθεί να εισάγετε έναν κωδικό ασφαλείας για να ενεργοποιήσετε τη σύνδεση Wi-Fi.

### **Bluetooth**

Χρησιμοποιήστε το Bluetooth για να διευκολύνετε τις ασύρματες μεταφορές δεδομένων με άλλες συσκευές με δυνατότητα Bluetooth.

> **ΣΗΜΑΝΤΙΚΟ!** Βεβαιωθείτε ότι είναι απενεργοποιημένη η **Airplane mode (Λειτουργία αεροπλάνου)** για να ενεργοποιήσετε τη λειτουργία Bluetooth του υπολογιστή σημειωματάριου. Για περισσότερες λεπτομέρειες, ανατρέξτε στην ενότητα *Λειτουργία αεροπλάνου* σε αυτό το εγχειρίδιο.

### **Ζεύξη με άλλες συσκευές με δυνατότητα Bluetooth**

Για να είναι δυνατές οι μεταφορές δεδομένων, χρειάζεται να κάνετε ζεύξη του υπολογιστή σημειωματάριού σας με άλλες συσκευές με δυνατότητα Bluetooth. Συνδέστε τις συσκευές σας ακολουθώντας τα παρακάτω βήματα:

- ή
	- 1. Εκκινήστε το στοιχείο **Settings (Ρυθμίσεις)** από το μενού Έναρξη.
	- 2. Επιλέξτε **Devices (Συσκευές)**, στη συνέχεια επιλέξτε **Bluetooth** για να κάνετε αναζήτηση για συσκευές με δυνατότητα Bluetooth.
	- 3. Επιλέξετε μια συσκευή από τη λίστα. Συγκρίνετε τον κωδικό πρόσβασης στον υπολογιστή σημειωματάριο με τον κωδικό πρόσβασης που εστάλη στην επιλεγμένη συσκευή. Εάν είναι ίδιες, επιλέξτε **Yes (Ναι)** για μια επιτυχημένη ζεύξη του υπολογιστή Notebook σας με τη συσκευή.

**ΣΗΜΕΙΩΣΗ:** Σε ορισμένες συσκευές με δυνατότητα Bluetooth, μπορεί να σας ζητηθεί να πληκτρολογήστε τον κωδικό πρόσβασης του υπολογιστή σημειωματάριου.

### **Airplane mode (λειτουργία Αεροπλάνο)**

Η **Airplane mode (Λειτουργία αεροπλάνου)** απενεργοποιεί την ασύρματη επικοινωνία, επιτρέποντάς σας να χρησιμοποιήσετε τον υπολογιστή σημειωματάριο ακίνδυνα κατά τη διάρκεια της πτήσης.

> **ΣΗΜΕΙΩΣΗ:** Επικοινωνήστε με την αεροπορική σας εταιρεία για να μάθετε για τις σχετικές υπηρεσίες που μπορούν να χρησιμοποιούνται κατά τη διάρκεια της πτήσης και τους περιορισμούς που πρέπει να τηρούνται όταν χρησιμοποιείτε τον υπολογιστή σημειωματάριο στην πτήση.

#### **Ενεργοποίηση Λειτουργίας αεροπλάνου**

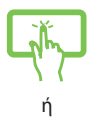

- 1. Εκκινήστε το στοιχείο **Action Center (Κέντρο ενεργειών)** από τη γραμμή εργασιών.
- 2. Επιλέξτε το εικονίδιο για να ενεργοποιήσετε τη Airplane mode (Λειτουργία αεροπλάνου).

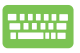

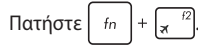

#### **Απενεργοποίηση Λειτουργίας αεροπλάνου**

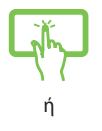

- 1. Εκκινήστε το στοιχείο **Action Center (Κέντρο ενεργειών)** από τη γραμμή εργασιών.
- 2. Επιλέξτε το εικονίδιο <sup>φ.</sup> για να απενεργοποιήσετε το στοιχείο Airplane mode (Λειτουργία αεροπλάνου).

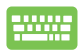

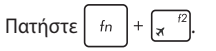

# **Σύνδεση σε ενσύρματα δίκτυα**

Μπορείτε επίσης να συνδεθείτε σε ενσύρματα δίκτυα, όπως τοπικά δίκτυα και σύνδεση Internet ευρείας ζώνης, χρησιμοποιώντας τη θύρα LAN του υπολογιστή σημειωματάριου.

> **ΣΗΜΕΙΩΣΗ:** Επικοινωνήστε με την Υπηρεσία παροχής Internet (ISP) για λεπτομέρειες ή το διαχειριστή δικτύου σας για βοήθεια σχετικά με τη ρύθμιση της σύνδεσης στο Internet.

Για να διαμορφώσετε τις ρυθμίσεις σας, ανατρέξτε στις ακόλουθες διαδικασίες.

> **ΣΗΜΑΝΤΙΚΟ!** Βεβαιωθείτε ότι έχει συνδεθεί ένα καλώδιο δικτύου μεταξύ της θύρας LAN του υπολογιστή σημειωματάριου και ενός τοπικού δικτύου, πριν εκτελέσετε τις ακόλουθες ενέργειες.

### **Διαμόρφωση σύνδεσης δικτύου δυναμικής IP/ PPPoE**

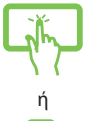

- 1. Εκκινήστε το στοιχείο **Settings (Ρυθμίσεις).**
- 2. Επιλέξτε **Network & Internet (Δίκτυο & Internet).**
- 3. Επιλέξτε **Ethernet > Network and Sharing Center (Ethernet > Κέντρο δικτύου και κοινής χρήσης).**
- 4. Επιλέξτε το δίκτυο LAN σας, στη συνέχεια επιλέξτε **Properties (Ιδιότητες)**.
	- 5. Επιλέξτε **Internet Protocol Version 4(TCP/ IPv4) [Πρωτόκολλο Internet Protocol Έκδοση 4(TCP/IPv4)]** στη συνέχεια επιλέξτε **Properties (Ιδιότητες)**.
- 6. Επιλέξτε **Obtain an IP address automatically (Απόκτηση διεύθυνσης IP αυτόματα)** κατόπιν επιλέξτε **OK**.

**ΣΗΜΕΙΩΣΗ:** Προχωρήστε στα επόμενα βήματα εάν χρησιμοποιείτε το πρωτόκολλο PPPoE.

- 7. Επιστρέψτε στο παράθυρο **Network and Sharing Center (Κέντρο δικτύου και κοινής χρήσης)**  κατόπιν επιλέξτε **Set up a new connection or network (Ρύθμιση νέας σύνδεση ή δικτύου).**
- 8. Επιλέξτε **Connect to the Internet (Σύνδεση στο Internet)** στη συνέχεια επιλέξτε **Next (Επόμενο)**.
- 9. Επιλέξτε **Broadband (Ευρεία ζώνη) (PPPoE)**.
- 10. Πληκτρολογήστε Όνομα χρήστη, Κωδικό πρόσβασης, και Όνομα σύνδεσης και μετά επιλέξτε **Connect (Σύνδεση)**.
- 11. Επιλέξτε **Close (Κλείσιμο)** για να ολοκληρώσετε τη διαμόρφωση.
- 12. Επιλέξτε Η στη γραμμή εργασιών στη συνέχεια επιλέξτε τη σύνδεση που μόλις δημιουργήσατε.

13. Πληκτρολογήστε το όνομα χρήστη και τον κωδικό πρόσβασής σας κατόπιν επιλέξτε **Connect (Σύνδεση)** για να ξεκινήσετε να συνδέεστε στο Internet.

# **Διαμόρφωση σύνδεσης δικτύου στατικής IP**

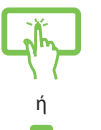

- 1. Επαναλάβετε τα βήματα 1 έως 5 της υποενότητας *Διαμόρφωση σύνδεσης δικτύου δυναμικής IP/PPPoE.*
- 2 Επιλέξτε **Use the following IP address (Χρήση της ακόλουθης διεύθυνσης ΙΡ).**
- 3. Πληκτρολογήστε τη διεύθυνση IP, τη μάσκα υποδικτύου και την προεπιλεγμένη πύλη από την υπηρεσία παροχής σας.
- 4. Εάν χρειάζεται, μπορείτε επίσης να πληκτρολογήσετε την προτιμώμενη διεύθυνση διακομιστή DNS και την εναλλακτική διεύθυνση διακομιστή DNS και μετά να επιλέξετε **OK.**

# **Απενεργοποίηση του υπολογιστή σημειωματάριου**

Μπορείτε απενεργοποιήσετε τον υπολογιστή σημειωματάριο με κάποια από τις ακόλουθες διαδικασίες:

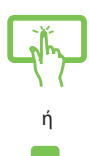

Εκκινήστε το Μενού έναρξη, κατόπιν επιλέξτε > **Shut down (Τερματισμός** 

**λειτουργίας)** για κανονικό τερματισμό.

• Από την οθόνη σύνδεσης, επιλέξτε > **Shut down (Τερματισμός λειτουργίας).**

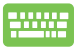

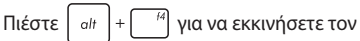

Τερματισμό λειτουργίας των Windows. Επιλέξτε **Shut Down (Τερματισμός λειτουργίας)** από την αναπτυσσόμενη λίστα και στη συνέχεια επιλέξτε **OK.**

Εάν ο υπολονιστής σημειωματάριο δεν αποκρίνεται, πιέστε και κρατήστε πατημένο το κουμπί λειτουργίας για τουλάχιστον τεσσάρων (4) δευτερολέπτων μέχρι ο υπολογιστής σημειωματάριο να απενεργοποιηθεί.

### **Θέση του υπολογιστή Notebook σε αναστολή λειτουργίας**

Για να θέσετε τον υπολογιστή Notebook σας σε αναστολή λειτουργίας:

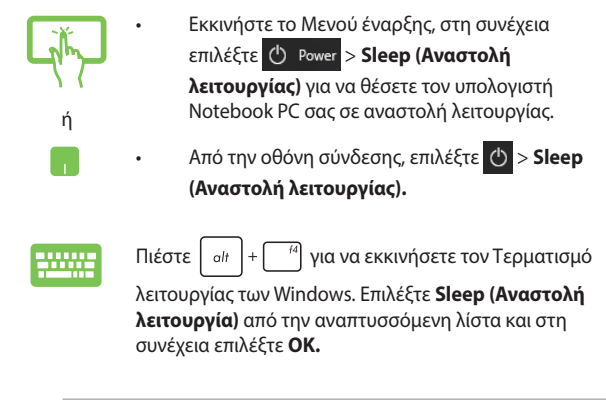

**ΣΗΜΕΙΩΣΗ:** Επίσης, μπορείτε να θέσετε τον υπολογιστή Notebook σας σε Αναστολή λειτουργίας πιέζοντας το κουμπί τροφοδοσίας μια φορά.

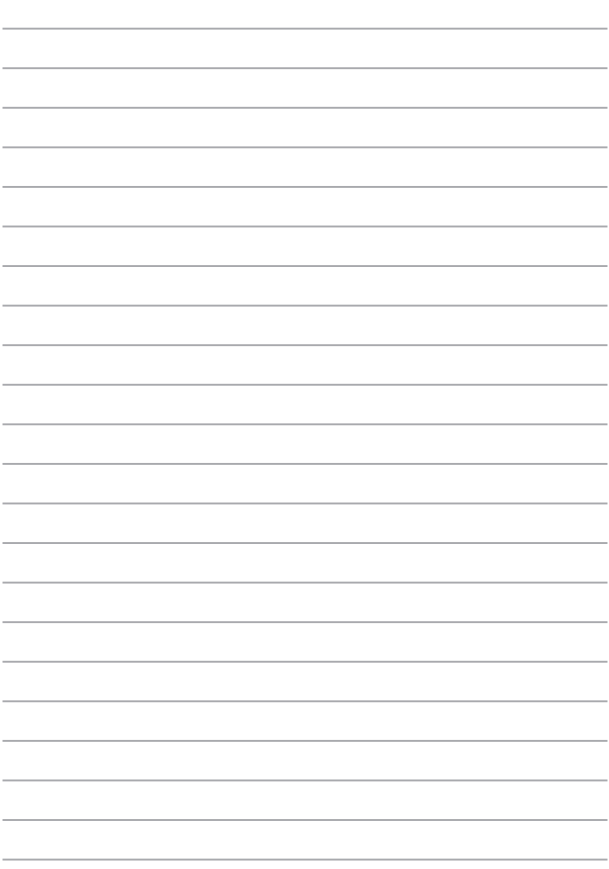

# *Κεφάλαιο 4: Αυτοδιαγνωστικό πρόγραμμα εκκίνησης (POST)*

# **Αυτοδιαγνωστικό πρόγραμμα εκκίνησης (POST)**

Το αυτοδιαγνωστικό πρόγραμμα εκκίνησης (POST) είναι μια σειρά ελεγχόμενων από λογισμικό διαγνωστικών δοκιμών που εκτελούνται όταν ενεργοποιείτε ή επανεκκινείτε τον υπολογιστή σημειωματάριο. Το λογισμικό που ελέγχει το POST εγκαθιστάτε ως μόνιμο τμήμα της αρχιτεκτονικής του υπολογιστή σημειωματάριου.

### **Χρήση του POST για την προσπέλαση στο BIOS και την αντιμετώπιση προβλημάτων**

Κατά τη διάρκεια του POST, μπορείτε να προσπελάσετε τις ρυθμίσεις του BIOS ή να εκτελέσετε επιλογές αντιμετώπισης προβλημάτων χρησιμοποιώντας τα πλήκτρα λειτουργιών του υπολογιστή σημειωματάριου. Μπορείτε να ανατρέξτε στις ακόλουθες πληροφορίες για περισσότερες λεπτομέρειες.

# **BIOS**

Το Βασικό Σύστημα Εισόδου και Εξόδου (BIOS) αποθηκεύει τις ρυθμίσεις υλικού του συστήματος που χρειάζονται για την εκκίνηση του συστήματος στον υπολογιστή σημειωματάριο.

Οι προεπιλεγμένες ρυθμίσεις του BIOS ισχύουν για τις περισσότερες συνθήκες του υπολογιστή σημειωματάριου. Μην αλλάζετε τις προεπιλεγμένες ρυθμίσεις του BIOS εκτός από τις ακόλουθες περιστάσεις:

- Ένα μήνυμα σφάλματος εμφανίζεται στον οθόνη κατά τη διάρκεια της εκκίνησης του συστήματος και σας ζητά να εκτελέσετε τη διαμόρφωση του BIOS.
- Έχετε εγκαταστήσει ένα νέο στοιχείο συστήματος που απαιτεί περαιτέρω ρυθμίσεις του BIOS ή ενημερώσεις.

**ΠΡΟΕΙΔΟΠΟΙΗΣΗ:** Η χρήση ακατάλληλων ρυθμίσεων του BIOS μπορεί να οδηγήσει σε αστάθεια του συστήματος ή σε αποτυχία εκκίνησης. Συνιστάται έντονα να αλλάζετε τις ρυθμίσεις του BIOS μόνο με τη βοήθεια ενός εκπαιδευμένου τεχνικού.

# **Πρόσβαση στο BIOS**

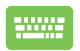

Επανεκκινήστε τον υπολογιστή σημειωματάριο, πιέστε κατόπιν  $\left[\star\right]$  κατά τη διάρκεια του POST.

### **Ρυθμίσεις BIOS**

**ΣΗΜΕΙΩΣΗ:** Οι οθόνες BIOS σε αυτή την ενότητα προορίζονται μόνο για αναφορά. Οι πραγματικές οθόνες ενδέχεται να διαφέρουν ανά μοντέλα και εδάφη.

#### **Εκκίνηση**

Αυτό το μενού σας δίνει τη δυνατότητα να ορίσετε τις προτεραιότητες επιλογής εκκίνησης. Μπορείτε να ανατρέξτε στις ακόλουθες διαδικασίες κατά τον ορισμό της προτεραιότητας εκκίνησης.

1. Στην οθόνη **Εκκίνησης**, επιλέξτε **Επιλογές εκκίνησης #1**.

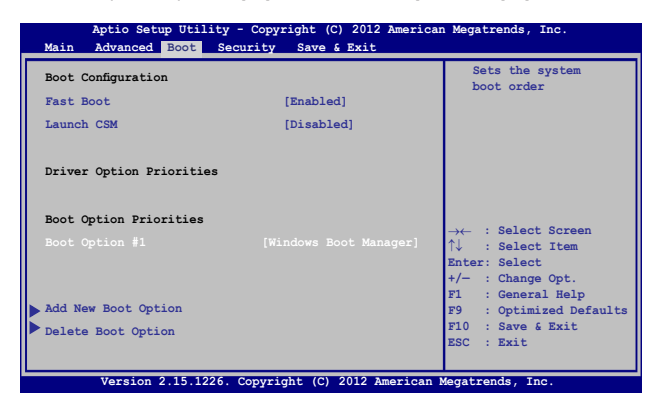

2. Πατήστε **και επιλέξτε μία συσκευή ως Επιλογή** 

**εκκίνησης #1**.

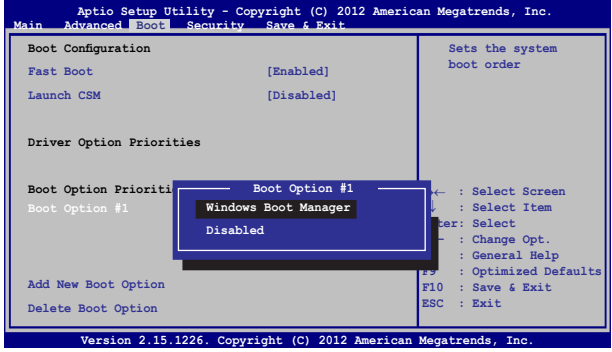

#### **Ασφάλεια**

Αυτό το μενού σας δίνει τη δυνατότητα να ρυθμίσετε τον διαχειριστή και τον κωδικό πρόσβασης χρήστη του υπολογιστή σημειωματάριου. Σας δίνει επίσης τη δυνατότητα να ελέγχετε την πρόσβαση στη μονάδα σκληρού δίσκου του υπολογιστή σημειωματάριου, τη διασύνδεση εισόδου/εξόδου (I/O), και τη διασύνδεση USB.

#### **ΣΗΜΕΙΩΣΗ:**

- Εάν εγκαταστήσετε έναν User Password (Κωδικό πρόσβασης **χρήστη),** θα σας ζητείται να τον εισάγετε πριν εισέλθετε στο λειτουργικό σύστημα του υπολογιστή σημειωματάριου.
- • Εάν εγκαταστήσετε έναν **Administrator Password (Κωδικό πρόσβασης διαχειριστή),** θα σας ζητείται να τον εισάγετε πριν εισέλθετε στο BIOS.

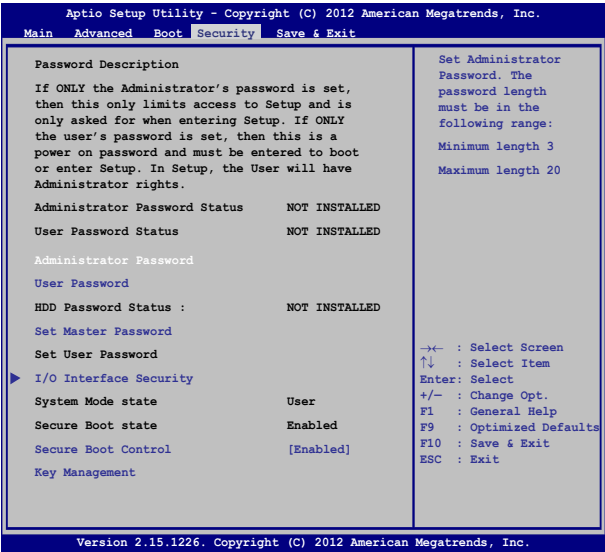

Για να ρυθμίσετε τον κωδικό πρόσβασης:

- 1. Στην οθόνη **Ασφάλειας**, επιλέξτε **Ρύθμιση κωδικού διαχειριστή** ή **Κωδικός χρήστη**.
- 2. Πληκτρολογήστε έναν κωδικό πρόσβασης και πατήστε το

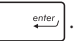

3. Πληκτρολογήστε ξανά τον κωδικό πρόσβασης και πατήστε το

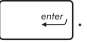

Για καθαρισμό του κωδικού πρόσβασης:

- 1. Στην οθόνη **Ασφάλειας**, επιλέξτε **Ρύθμιση κωδικού διαχειριστή** ή **Κωδικός χρήστη**.
- 2. Εισάγετε τον τρέχοντα κωδικό πρόσβασης και πατήστε .

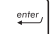

3. Αφήστε κενό το πεδίο **Δημιουργία νέου κωδικού** και πατήστε

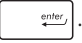

4. Επιλέξτε **Yes (Ναι)** στο πλαίσιο επιβεβαίωσης, πιέστε κατόπιν

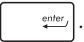

#### **Ασφάλεια διασύνδεσης I/O**

Στο μενού Ασφάλεια, μπορείτε να προσπελάσετε την Ασφάλεια διασύνδεσης I/O προκειμένου να κλειδώσετε ή να ξεκλειδώσετε ορισμένες λειτουργίες διασύνδεσης του υπολογιστή σημειωματάριου.

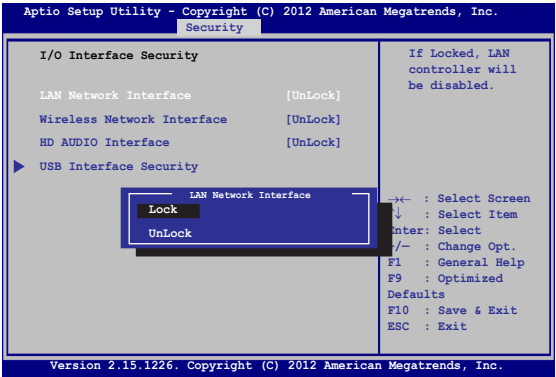

Για να κλειδώσετε τη διεπαφή Ι/Ο:

- 1. Στην οθόνη **Ασφάλεια**, επιλέξτε **Ασφάλεια Διεπαφής I/O**.
- 2. Επιλέξτε μία διεπαφή που θέλετε να κλειδώσετε και κάντε

κλικ στο *.*

3. Επιλέξτε **Lock (Κλείδωμα)**.

#### **Ασφάλεια Διεπαφής USB**

Μέσω του μενού Ασφάλεια διασύνδεσης I/O, μπορείτε επίσης να προσπελάσετε την Ασφάλεια διασύνδεσης USB προκειμένου να κλειδώσετε ή να ξεκλειδώσετε θύρες και συσκευές.

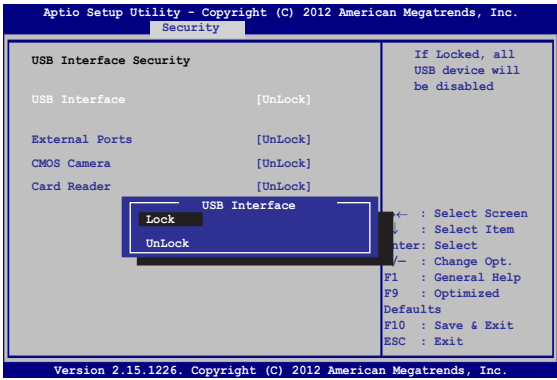

Για να ξεκλειδώσετε τη διεπαφή USB:

- 1. Στην οθόνη **Ασφάλεια**, επιλέξτε **Ασφάλεια Διεπαφής I/O > Ασφάλεια Διεπαφής USB**.
- 2. Επιλέξτε μία διεπαφή που θέλετε να κλειδώσετε και κάντε κλικ στο **Κλείδωμα**.

**ΣΗΜΕΙΩΣΗ:** Θέτοντας τη **USB Interface (Διασύνδεση USB)** στο **Lock (Κλείδωμα)** κλειδώνει επίσης και αποκρύπτει τις **External Ports (Εξωτερικές θύρες)** και τις υπόλοιπες συσκευές που περιλαμβάνονται στην **USB Interface Security (Ασφάλεια διασύνδεσης USB)**.
#### **Ορισμός κύριου κωδικού πρόσβασης**

Στο μενού Ασφάλεια, μπορείτε να χρησιμοποιήσετε την επιλογή **Set Master Password (Ορισμός κύριου κωδικού πρόσβασης)** για να ρυθμίσετε την πρόσβαση στη μονάδα του σκληρού σας δίσκου μέσω κωδικού πρόσβασης.

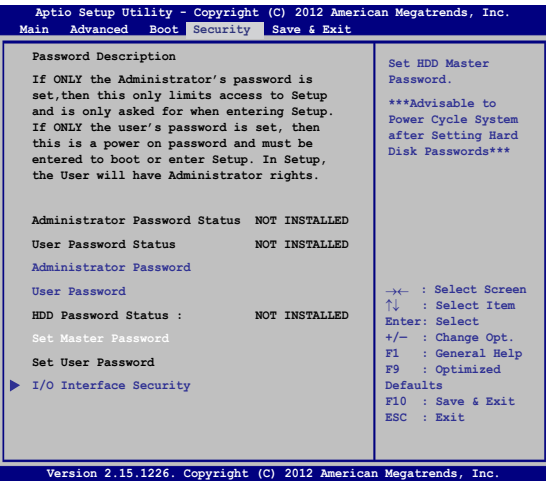

Για να ρυθμίσετε τον κωδικό πρόσβασης HDD:

- 1. Στην οθόην **Ασφάλεια**, κάντε κλικ στο **Ορισμός βασικού κωδικού πρόσβασης**.
- 2. Πληκτρολογήστε έναν κωδικό πρόσβασης και πατήστε *.*
- 3. Πληκτρολογήστε ξανά για να επιβεβαιώσετε τον κωδικό πρόσβασης και πατήστε .
- 4. Κάντε κλικ στο **Ορισμός κωδικού πρόσβασης** και επαναλάβετε τα προηγούμενα βήματα για να ρυθμίσετε τον κωδικό πρόσβασης.

### **Αποθήκευση & Έξοδος**

Για να διατηρήσετε τις ρυθμίσεις διαμόρφωσης, επιλέξτε **Save Changes and Exit (Αποθήκευση αλλαγών και Έξοδος)** πριν βγείτε από το BIOS.

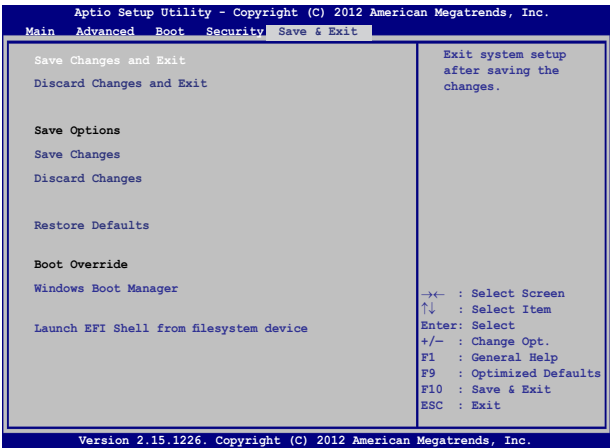

#### **Ενημέρωση του BIOS:**

- 1. Ελέγξτε το ακριβές μοντέλο υπολογιστή σημειωματάριου, κατόπιν κάντε λήψη του πιο πρόσφατου αρχείου BIOS για το μοντέλο σας από την τοποθεσία web της ASUS.
- 2. Αποθηκεύστε αντίγραφο του αρχείου BIOS που κάνατε λήψη σε μια μονάδα δίσκου flash.
- 3. Συνδέστε τη μονάδα δίσκου flash στον υπολογιστή σημειωματάριο.
- 4. Επανεκκινήστε τον υπολογιστή σημειωματάριο, πιέστε κατόπιν

κατά τη διάρκεια του POST.

5. Από το πρόγραμμα Εγκατάστασης BIOS, κάντε κλικ στο **Advanced (Για προχωρημένους) > Start Easy Flash (Έναρξη του Easy** 

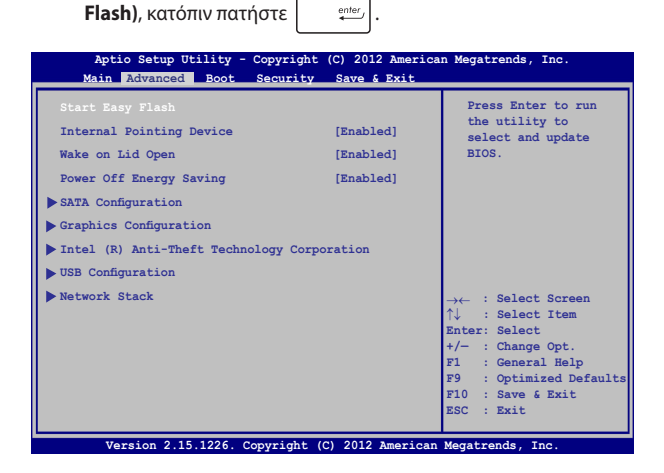

6. Βρείτε το αρχείο BIOS που κάνατε λήψη στη μονάδα δίσκου flash,

```
πιέστε κατόπιν . 
                      ASUSTek Easy Flash Utility
              FLASH TYPE: MXIC 25L Series\overline{\bullet}New BIOS
          Current BIOS
 Platform: X555
                                          Platform: Unknown
 Version: 101
                                         Version: Unknown
 Build Date: Oct 26 2012
                                          Build Date: Unknown
                                          Build Time: Unknown
 Build Time: 11:51:05
  FSO
                       0 EFI
                       <DIR>
  FS1
  FS2
  FS3
  FS4
[←→]: Switch [↑↓]: Choose [q]: Exit [Enter]: Enter/Execute
```
7. Μετά από τη διεργασία ενημέρωσης BIOS, κάντε κλικ στο **Exit (Έξοδος) > Restore Defaults (Επαναφορά προεπιλογών)** για να επανέλθει το σύστημα στις προεπιλεγμένες ρυθμίσεις του.

# **Επαναφορά του συστήματός σας**

Η χρήση των επιλογών αποκατάστασης του Φορητού Η/Υ σας σάς δίνει τη δυνατότητα να επαναφέρετε το σύστημα στην αρχική του κατάσταση ή απλά να ανανεώσετε τις ρυθμίσεις του για να βελτιωθεί η απόδοση.

#### **ΣΗΜΑΝΤΙΚΟ!**

- **•**  Δημιουργήστε εφεδρικά αντίγραφα για όλα σας τα αρχεία δεδομένων πριν επιλέξετε κάποια επιλογή επαναφοράς στον Φορητό Η/Υ σας.
- • Σημειώστε σημαντικές διαμορφωμένες ρυθμίσεις όπως ρυθμίσεις δικτύου, ονόματα χρήστη και κωδικούς πρόσβασης για να αποτραπεί απώλεια δεδομένων.
- Βεβαιωθείτε ότι ο υπολογιστής σημειωματάριο είναι συνδεδεμένος σε μια πηγή ενέργειας πριν κάνετε επαναφορά του συστήματός σας.

Τα Windows® 10 σας επιτρέπουν να κάνετε κάποια από τις παρακάτω επιλογές αποκατάστασης:

**• Να διατηρηθούν τα αρχεία μου** - Αυτή η επιλογή σας επιτρέπει να ανανεώσετε τον Φορητό Η/Υ σας χωρίς να επηρεαστούν προσωπικά αρχεία (φωτογραφίες, μουσική, βίντεο, έγγραφα) και εφαρμογές από το κατάστημα των Windows®.

Χρησιμοποιώντας αυτή την επιλογή, μπορείτε να επαναφέρετε τον Φορητό Η/Υ σας στις προεπιλεγμένες ρυθμίσεις του και να διαγράψετε άλλες εγκατεστημένες εφαρμογές.

- **• Να καταργηθούν τα πάντα** Με αυτή την επιλογή γίνεται επαναφορά του Φορητού Η/Υ σας στις εργοστασιακές ρυθμίσεις του. Πρέπει να δημιουργήστε εφεδρικά αντίγραφα για τα δεδομένα σας πριν κάνετε αυτή την επιλογή.
- **• Go back to an earlier build (Επιστρέψετε σε μια παλιότερη δομή)** - Η επιλογή αυτή σας επιτρέπει να επιστρέψετε σε μια παλιότερη δομή. Χρησιμοποιήστε την επιλογή αυτή εάν αυτή η δομή δεν λειτουργεί για εσάς.
- **• Advanced startup (Εκκίνηση για προχωρημένους)** Η χρήση αυτής της επιλογής σας δίνει τη δυνατότητα να πραγματοποιήσετε άλλες επιλογές επαναφοράς για προχωρημένους στον Φορητό Η/ Υ σας, όπως:
	- Χρησιμοποιώντας μία μονάδα USB, σύνδεση στο δίκτυο ή DVD αποκατάστασης των Windows για να εκκινήσετε τον Φορητό Η/Υ σας.
	- Χρήση της **Troubleshoot (Αντιμετώπισης προβλημάτων)**  για να ενεργοποιηθεί κάποια από αυτές τις ρυθμίσεις επαναφοράς για προχωρημένους: System Restore (Αποκατάσταση συστήματος), System Image Recovery (Επαναφορά εικόνας συστήματος), Startup Repair (Επιδιόρθωση εκκίνησης), Command Prompt (Παρακίνηση εντολής), UEFI Firmware Settings (Ρυθμίσεις Υλικολογισμικού UEFI), Startup Settings (Ρυθμίσεις εκκίνησης).

## **Εκτέλεση επιλογής ανάκτησης**

Ανατρέξτε στα εξής βήματα αν θέλετε πρόσβαση και να χρησιμοποιήσετε κάποια από τις διαθέσιμες επιλογές επαναφοράς για τον Φορητό Η/Υ σας.

1. Εκκινήστε το στοιχείο **Settings (Ρυθμίσεις) και επιλέξτε Update and security (Ενημέρωση και ασφάλεια).**

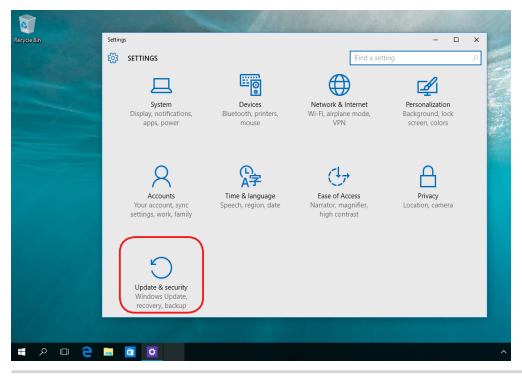

78 Ηλεκτρονικό εγχειρίδιο υπολογιστή σημειωματάριου

2. Στην επιλογή **Update and security (Ενημέρωση και ασφάλεια)**, επιλέξτε **Recovery (Ανάκτηση)** και στη συνέχεια επιλέξτε την επιλογή ανάκτησης που θέλετε να εκτελέσετε.

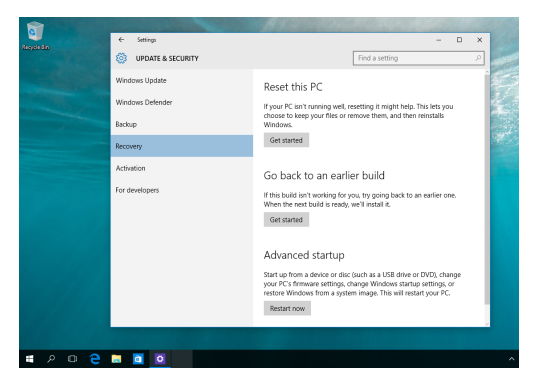

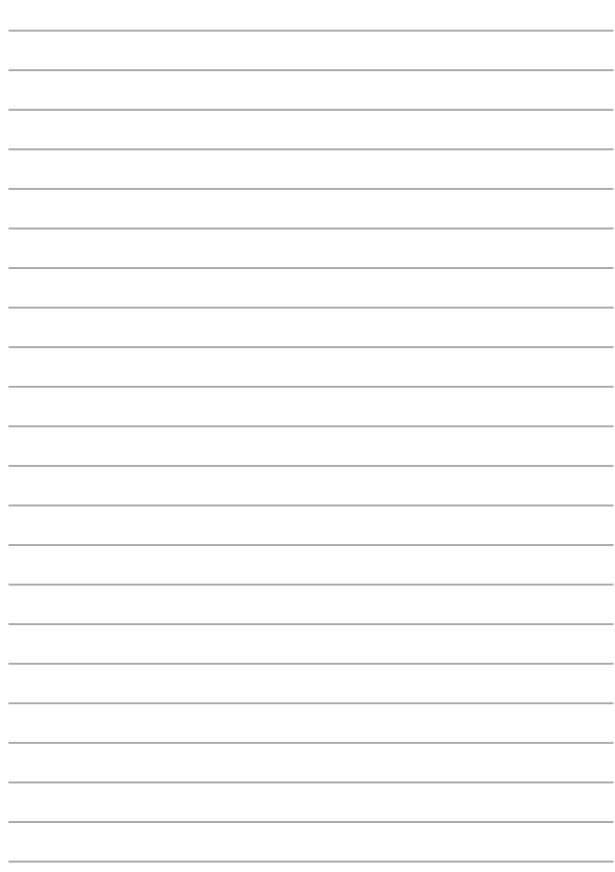

# *Κεφάλαιο 5: Αναβάθμιση του υπολογιστή σημειωματάριου*

# **Εγκατάσταση μονάδας μνήμης τυχαίας προσπέλασης (RAM)**

Αναβαθμίστε τη χωρητικότητα μνήμς του Φορητού Η/Υ σας εγκαθιστώντας μία μονάδα RAM στο διαμέρισμα της μονάδας μνήμης. Τα εξής βήματα σας δείχνουν πώς να εγκαταστήσετε μία μονάδα RAM στον Φορητό Η/Υ σας:

> **ΠΡΟΕΙΔΟΠΟΙΗΣΗ!** Αποσυνδέστε όλες τις συνδεδεμένες περιφερειακές συσκευές, οποιοδήποτε τηλέφωνο ή γραμμές τηλεπικοινωνιών και τον συνδετήρα τροφοδοσίας (όπως εξωτερικό τροφοδοτικό, συστοιχία μπαταρίας, κ.λπ.) πριν αφαιρέσετε το κάλυμμα σκληρού δίσκου.

> **ΣΗΜΑΝΤΙΚΟ!** Επισκεφτείτε ένα εξουσιοδοτημένο κέντρο σέρβις ή ένα κατάστημα πώλησης για πληροφορίες σχετικά με τις αναβαθμίσεις μνήμης στον υπολογιστή σημειωματάριο. Αγοράζετε μονάδες επέκτασης μόνο από τα εξουσιοδοτημένα καταστήματα πώλησης αυτού του υπολογιστή σημειωματάριου για να εξασφαλίσετε τη μέγιστη συμβατότητα και αξιοπιστία.

**ΣΗΜΕΙΩΣΗ:** Η όψη της κάτω πλευράς του Φορητού Η/Υ σας και της μονάδας RAM μπορεί να ποικίλει ανάλογα με το μοντέλο αλλά η εγκατάσταση της μονάδας RAM μένει ίδια.

- A. Χαλαρώστε τη βίδα του καλύμματος του διαμερίσματος του Φορητού Η/Υ.
- B. Τραβήξτε το κάλυμμα του διαμερίσματος και αφαιρέστε το εντελώς από τον Φορητό Η/Υ σας.

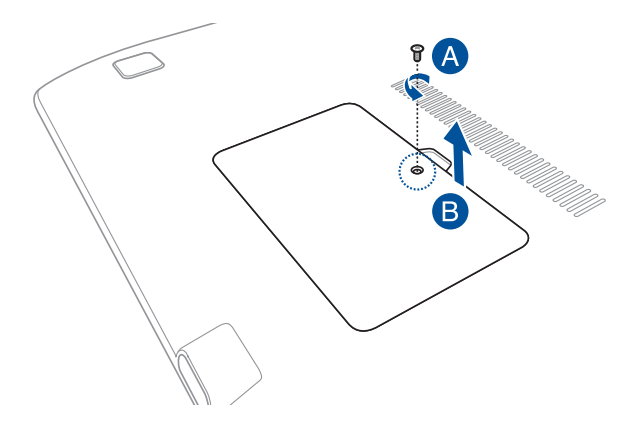

- Γ. Ευθυνγραμμίστε και εισάγετε τη μονάδα RAM στην υποδοχή μονάδας RAM.
- Δ. Πιέστε προς τα κάτω τη μονάδα RAM μέχρι να κλειδώσει στη θέση της.

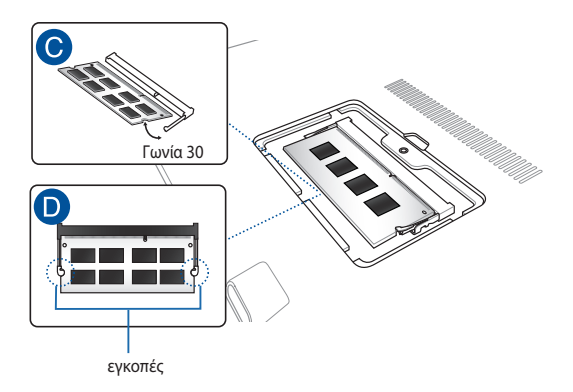

- E. Ευθυγραμμίστε, κατόπιν πιέστε το κάλυμμα του του διαμερίσματος ξανά στη θέση του.
- ΣΤ. Τοποθετήστε ξανά και σφίξτε τις βίδες που αφαιρέσατε πριν.

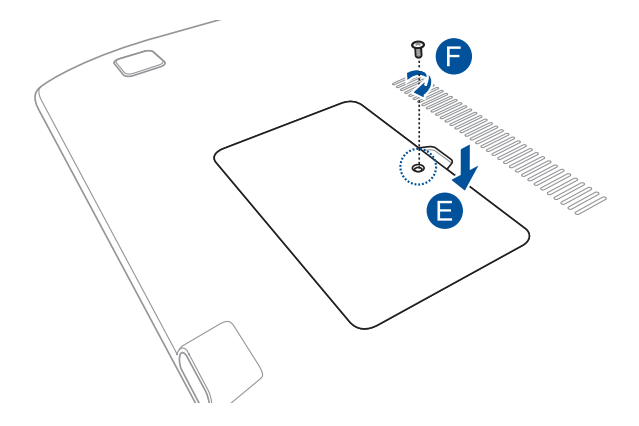

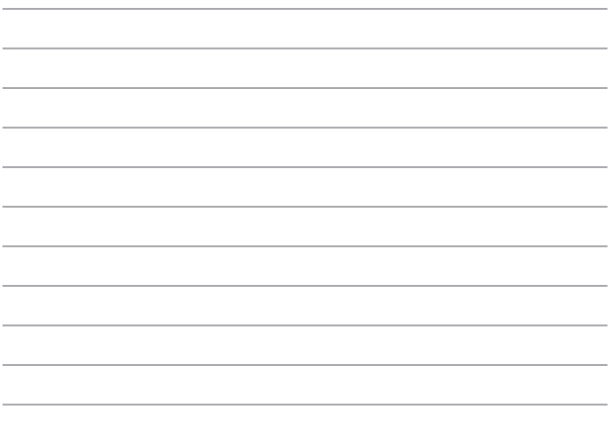

 $\frac{1}{2}$ 

 $\frac{1}{2}$ 

 $\overline{\phantom{m}}$ 

# *Συμβουλές και Σ.Ε.*

# **Χρήσιμες συμβουλές για το Φορητό Η/Υ σας**

Για να σας βοηθήσουμε να μεγιστοποιήσετε τη χρήση του Φορητού Η/ Υ σας, διατηρήστε την απόδοση του συστήματός του, και εξασφαλίστε πως όλα τα δεδομένα σας είναι ασφαλή, εδώ υπάρχουν μερικές χρήσιμες συμβουλές που μπορείτε να ακολουθήσετε:

- • Ενημερώνετε περιοδικά τα Windows® για να εξασφαλίζετε πως οι εφαρμογές σας έχουν τις νεότερες ρυθμίσεις ασφαλείας.
- Χρησιμοποιείτε λογισμικό κατά των ιών για να προστατεύετε τα δεδομένα σας και διατηρείτε το ενημερωμένο.
- Εκτός και είναι απολύτως απαραίτητο, αποφύγετε τη χρήση καταναγκαστικού κλεισίματος για να απενεργοποιήσετε το Φορητό Η/Υ σας.
- • Δημιουργείτε πάντα εφεδρικά αντίγραφα των δεδομένων σας και προσπαθήστε να δημιουργείτε εφεδρικά δεδομένα σε εξωτερική μονάδα αποθήκευσης.
- Αποφύγετε τη χρήση του Φορητού Η/Υ σας εξαιρετικά υψηλές θερμοκρασίες. Εάν δεν πρόκειται να χρησιμοποιήσετε το Φορητό Η/Υ σας για παρατεταμένη χρονική περίοδο (τουλάχιστον ένα μήνα), σας προτείνουμε να αφαιρέσετε τη μπαταρία, εάν είναι αποσπώμενη.
- • Αποσυνδέστε όλες τις εξωτερικές συσκευές και βεβαιωθείτε ότι έχετε τα ακόλουθα στοιχεία προτού επανεκκινήσετε το Φορητό Η/Υ σας:
	- Κλειδί προϊόντος για τα λειτουργικά συστήματά σας και άλλες εγκατεστημένες εφαρμογές
	- Εφεδρικά αντίγραφα δεδομένων
	- Ταυτότητα σύνδεσης και κωδικός πρόσβασης
	- Πληροφορίες σύνδεσης στο διαδίκτυο

# **Σ.Ε. Υλικολογισμικού**

#### **1. Μία μαύρη κουκίδα, ή μερικές φορές μία έγχρωμη κουκίδα, εμφανίζεται στην οθόνη όταν ενεργοποιώ το Φορητό Η/Υ. Τι πρέπει να κάνω;**

Αν και οι κουκίδες αυτές εμφανίζονται συνήθως στην οθόνη, δεν πρόκειται να επηρεάσουν το σύστημά σας. Σε περίπτωση που συνεχιστεί και παρεπόμενα επηρεάσει την απόδοση του συστήματος, συμβουλευθείτε ένα εξουσιοδοτημένο κέντρο σέρβις της ASUS.

#### **2. Η οθόνη μου έχει ανομοιόμορφο χρώμα και φωτεινότητα. Πώς μπορώ να το διορθώσω αυτό;**

Το χρώμα και η φωτεινότητα της οθόνης σας ενδέχεται να επηρεάζεται από τη γωνία και την τρέχουσα θέση του Φορητού Η/Υ σας. Η φωτεινότητα και ο τόνος χρώματος του Φορητού Η/ Υ σας ενδέχεται επίσης να διαφέρει ανά μοντέλο. Μπορείτε να χρησιμοποιήσετε τα πλήκτρα λειτουργιών ή τις ρυθμίσεις οθόνης του λειτουργικού συστήματός σας για να προσαρμόσετε την εμφάνιση της οθόνης σας.

#### **3. Πώς μπορώ να μεγιστοποιήσω τη διάρκεια ζωής της μπαταρίας του Φορητού Η/Υ μου;**

Μπορείτε να επιχειρήσετε οποιαδήποτε από τις ακόλουθες συστάσεις:

- Χρησιμοποιήστε τα πλήκτρα λειτουργιών για να προσαρμόσετε τη φωτεινότητα της οθόνης.
- • Εάν δεν χρησιμοποιείτε οποιαδήποτε σύνδεση Wi-Fi, ρυθμίστε το σύστημά σας σε **Airplane mode (Λειτουργία αεροπλάνου).**
- • Αποσυνδέστε μη χρησιμοποιούμενες συσκευές USB.
- • Κλείστε μη χρησιμοποιούμενες εφαρμογές, ειδικά όσες καταναλώνουν υπερβολική μνήμη συστήματος.

#### **4. Η ενδεικτική λυχνία LED της μπαταρίας μου δεν ανάβει. Τι συμβαίνει;**

- Ελέγξτε εάν ο προσαρμογέας ισχύος ή η μπαταρία έχουν τοποθετηθεί σωστά. Μπορείτε επίσης να αποσυνδέσετε τον προσαρμογέα ισχύος ή τη μπαταρία, να περιμένετε για ένα λεπτό, και κατόπιν να τα συνδέσετε ξανά στην πρίζα και στο Φορητό Η/Υ.
- • Σε περίπτωση που συνεχίσει το πρόβλημα, επικοινωνήστε με το τοπικό κέντρο σέρβις της ASUS για βοήθεια.

#### **5. Γιατί δεν λειτουργεί η πινακίδα αφής;**

- Πατήστε  $\left| \begin{array}{cc} f_n \end{array} \right| + \left| \begin{array}{cc} f^{\beta} \end{array} \right|$  για να ενεργοποιήσετε την πινακίδα αφής.
- • Ελέγξτε εάν το ASUS Smart Gesture έχει οριστεί ώστε να απενεργοποιεί την πινακίδα αφής κατά τη σύνδεση εξωτερικής συσκευής κατάδειξης.

#### **6. Όταν αναπαράγω αρχεία ήχου και βίντεο, γιατί δεν μπορώ να ακούσω ήχο από τα ηχεία του Φορητού Η/Υ μου;**

Μπορείτε να επιχειρήσετε οποιαδήποτε από τις ακόλουθες συστάσεις:

- Πατήστε  $|f_n| + \frac{m}{\omega}$ για να αυξήσετε την ένταση ήχου του ηχείου.
- • Ελέγξτε εάν τα ηχεία σας έχουν οριστεί σε σιγή.
- • Ελέγξτε εάν είναι συνδεδεμένο βύσμα ακουστικών στο Φορητό Η/Υ σας και αφαιρέστε το.

#### **7. Τι πρέπει να κάνω εάν χαθεί ο προσαρμογέας ισχύος του Φορητού Η/Υ μου ή σταματήσει να λειτουργεί η μπαταρία;**

Επικοινωνήστε με το τοπικό κέντρο σέρβις της ASUS για βοήθεια.

**8. Ο Φορητός Η/Υ μου δεν μπορεί να πληκτρολογήσει σωστά επειδή συνεχίζεται να κινείται ο κέρσοράς μου. Τι πρέπει να κάνω;**

Βεβαιωθείτε ότι δεν ακουμπάει ή πιέζει τίποτα ακούσια την πινακίδα αφής σας καθώς πληκτρολογείτε στο πληκτρολόγιο. Μπορείτε επίσης να απενεργοποιήσετε την πινακίδα αφής σας

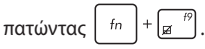

**9. Αντί της προβολής γραμμάτων, πατώντας τα πλήκτρα "U", "I" και "O" στο πληκτρολόγιό μου εμφανίζονται αριθμοί. Πώς μπορώ να το αλλάξω αυτό;**

 $\frac{1}{\text{max}} \left[ \frac{1}{\text{max}} \right]$  το  $\left[ \frac{f_n}{\text{max}} \right] + \frac{1}{\text{max}}$  (σε επιλενμένα μοντέλα) στο Φορητό Η/Υ σας για να απενεργοποιήσετε αυτή την ιδιότητα και χρησιμοποιήστε τα πλήκτρα που αναφέρατε για την πληκτρολόγηση γραμμάτων.

# **Σ.Ε. Λογισμικού**

**1. Όταν ενεργοποιώ τον Φορητό Η/Υ μου, η ενδεικτική λυχνία ισχύος ανάβει ωστόσο όχι και ο δείκτης δραστηριότητας οδηγού. Επίσης, δεν γίνεται και επανεκκίνηση του συστήματος. Τι μπορώ να κάνω για να το διορθώσω αυτό;**

Μπορείτε να επιχειρήσετε οποιαδήποτε από τις ακόλουθες συστάσεις:

- Επιβάλετε τον Φορητό Η/Υ σας σε αναγκαστικό τερματισμό λειτουργίας, πατώντας το πλήκτρο ισχύος για τουλάχιστον τέσσερα (4) δευτερόλεπτα. Ελέγξτε εάν ο προσαρμογέας ισχύος και η μπαταρία έχουν εισαχθεί σωστά και κατόπιν ενεργοποιήστε το Φορητό Η/Υ σας.
- • Σε περίπτωση που συνεχίσει το πρόβλημα, επικοινωνήστε με το τοπικό κέντρο σέρβις της ASUS για βοήθεια.
- **2. Τι πρέπει να κάνω όταν η οθόνη προβάλλει το μήνυμα αυτό: "Remove disks or other media. Press any key to restart. (Αφαίρεση δίσκων ή άλλων μέσων. Πατήστε ένα πλήκτρο για επανεκκίνηση).";**

Μπορείτε να επιχειρήσετε οποιαδήποτε από τις ακόλουθες συστάσεις:

- • Αφαιρέστε όλες τις συνδεδεμένες συσκευές USB και κατόπιν επανεκκινήστε το Φορητό Η/Υ σας.
- • Αφαιρέστε τυχόν οπτικούς δίσκους που έχουν απομείνει εσωτερικά της μονάδας οπτικού δίσκου και κατόπιν επανεκκινήστε.
- • Σε περίπτωση που συνεχιστεί το πρόβλημα, ο Φορητός Η/Υ σας ενδέχεται να αντιμετωπίζει πρόβλημα με τη μνήμη αποθήκευσης. Επικοινωνήστε με το τοπικό κέντρο σέρβις της ASUS για βοήθεια.

#### **3. Ο Φορητός Η/Υ μου εκκινείται πιο αργά από συνήθως και το λειτουργικό σύστημα μου καθυστερεί. Πώς μπορώ να το διορθώσω αυτό;**

Διαγράψτε τις εφαρμογές που εγκαταστήσατε πρόσφατα ή που δεν συμπεριλήφθηκαν στο πακέτο του λειτουργικού συστήματός σας και κατόπιν επανεκκινήστε το σύστημά σας.

#### **4. Ο Φορητός Η/Υ μου δεν εκκινείται. Πώς μπορώ να το διορθώσω αυτό;**

Μπορείτε να επιχειρήσετε οποιαδήποτε από τις ακόλουθες συστάσεις:

- • Αφαιρέστε όλες τις συνδεδεμένες συσκευές στο Φορητό Η/Υ σας και κατόπιν επανεκκινήστε το σύστημά σας.
- • Σε περίπτωση που συνεχίσει το πρόβλημα, επικοινωνήστε με το τοπικό κέντρο σέρβις της ASUS για βοήθεια.

#### **5. Γιατί δεν μπορεί να ξυπνήσει ο Φορητός Η/Υ μου από τη λειτουργία αναμονής ή νάρκης;**

- • Πρέπει να πατήσετε το πλήκτρο ισχύος για να συνεχίσετε την τελευταία κατάσταση εργασίας σας.
- • Το σύστημά σας ενδέχεται να έχει εξαντλήσει τη μπαταρία. Συνδέστε τον προσαρμογέα ισχύος στο Φορητό Η/Υ σας και συνδέστε τον σε πρίζα προτού πατήσετε το πλήκτρο ισχύος.

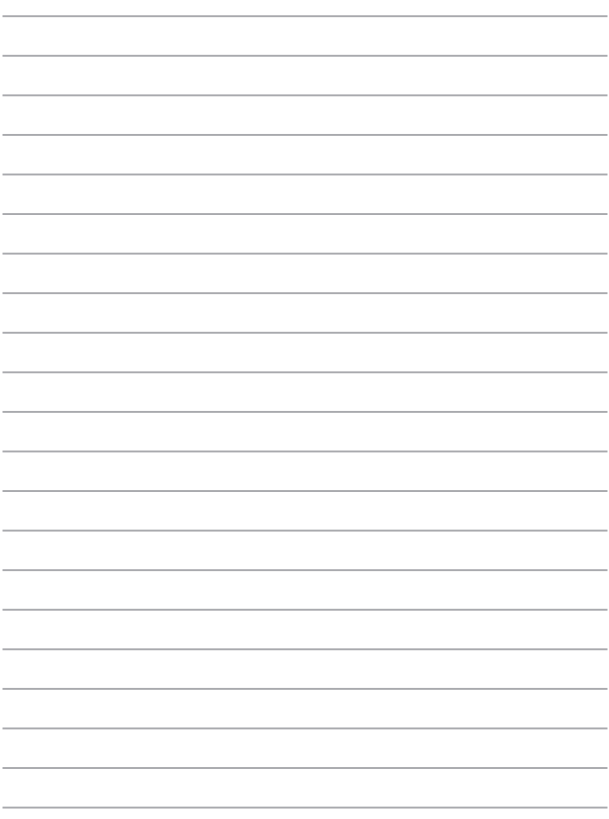

 $\overline{\phantom{0}}$ 

 $\overline{\phantom{a}}$ 

 $\overline{\phantom{a}}$ 

 $\overline{\phantom{a}}$ 

 $\sim$  $\overline{\phantom{a}}$  $\overline{\phantom{a}}$ 

# *Παραρτήματα*

### **Πληροφορίες για τη μονάδα DVD-ROM**

Η μονάδα DVD-ROM σας δίνει επίσης τη δυνατότητα να προβάλλετε και να δημιουργήσετε τα CD και τα DVD σας. Μπορείτε να αγοράσετε ένα προαιρετικό λογισμικό προβολής DVD για να προβληθούν τίτλοι DVD.

**ΣΗΜΕΙΩΣΗ:** Η Μονάδα DVD-ROM διατίθεται σε επιλεγμένα μοντέλα.

#### **Τοπικές Πληροφορίες Αναπαραγωγής**

Η αναπαραγωγή ταινιών DVD απαιτεί την αποκωδικοποίηση βίντεο MPEG2, ψηφιακού ήχου AC3 και αποκρυπτογράφηση περιεχομένου με προστασία CSS. Το CSS (πολλές φορές αναφέρεται ως προστασία από κλοπή) είναι το όνομα που δίνεται στο σχήμα προστασίας περιεχομένου και έχει υιοθετηθεί από τη βιομηχανία παραγωγής ταινιών για να καλύψει την ανάγκη προστασίας έναντι παράνομης αντιγραφής περιεχομένου.

Παρόλο που οι σχεδιαστικοί κανόνες που επιβάλλονται από τους χορηγούς αδειών CSS είναι πολλοί, οι πιο σημαντικοί κανόνες είναι αυτοί που αφορούν τον περιορισμό της αναπαραγωγής τοπικού περιεχομένου. Για την κυκλοφορία γεωγραφικά προσαρμοσμένων ταινιών, οι ταινίες DVD διατίθενται σε συγκεκριμένες γεωγραφικές περιοχές όπως καθορίζεται παρακάτω στο "Καθορισμός Περιοχών". Οι νόμοι προστασίας πνευματικών δικαιωμάτων απαιτούν όλες οι ταινίες DVD να περιορίζονται σε μια συγκεκριμένη περιοχή (συνήθως με κωδικό της περιοχής στην οποία πωλούνται). Ενώ οι ταινίες DVD μπορεί να διατίθενται για πολλές περιοχές, οι σχεδιαστικοί κανόνες CSS απαιτούν ότι οποιοδήποτε σύστημα κατάλληλο να αναπαράγει περιεχόμενο κρυπτογραφημένο κατά CSS πρέπει να μπορεί να αναπαράγει μόνο σε μια περιοχή.

**ΣΗΜΑΝΤΙΚΟ!** Η ρύθμιση περιοχής μπορεί να τροποποιηθεί έως πέντε φορές με το λογισμικό αναπαραγωγής, στη συνέχεια μπορεί να αναπαράγει τις ταινίες DVD μόνο με την τελευταία ρύθμιση περιοχής. Η αλλαγή του κωδικού περιοχής μετά από αυτό θα απαιτήσει εργοστασιακή επαναφορά που δεν καλύπτεται από την εγγύηση. Αν είναι επιθυμητή η επαναφορά, τα κόστη μεταφοράς και επαναφοράς καλύπτονται από τον χρήστη.

### **Καθορισμός Περιοχών**

#### **Περιοχή 1**

Καναδάς, ΗΠΑ, Εδάφη ΗΠΑ

#### **Περιοχή 2**

Τσεχία, Αίγυπτος, Φινλανδία, Γαλλία, Γερμανία, Χώρες του Κόλπου, Ουγγαρία, Ισλανδία, Ιράν, Ιράκ, Ιρλανδία, Ιταλία, Ιαπωνία, Κάτω Χώρες, Νορβηγία, Πολωνία, Πορτογαλία, Σαουδική Αραβία, Σκωτία, Νότια Αφρική, Ισπανία, Σουηδία, Ελβετία, Συρία, Τουρκία, ΗΒ, Ελλάδα, Δημοκρατίες της πρώην Γιουγκοσλαβίας, Σλοβακία

#### **Περιοχή 3**

Μπούρμα, Ινδονησία, Νότια Κορέα, Μαλαισία, Φιλιππίνες, Σιγκαπούρη, Ταϊβάν, Ταϋλάνδη, Βιετνάμ

#### **Περιοχή 4**

Αυστραλία, Καραϊβική (εκτός από εδάφη ΗΠΑ), Κεντρική Αμερική, Νέα Ζηλανδία, Νησιά του Ειρηνικού, Νότια Αμερική

#### **Περιοχή 5**

Κράτη CIS, Ινδία, Πακιστάν, Υπόλοιπη Αφρική, Ρωσία, Βόρεια Κορέα

#### **Περιοχή 6**

Κίνα

## **Πληροφορίες μονάδας Blu-ray ROM**

Η Μονάδα Blu-ray ROM σας δίνει τη δυνατότητα να προβάλλετε βίντεο υψηλής ανάλυσης (HD) και άλλες μορφές αρχείου δίσκων όπως DVD και CD.

**ΣΗΜΕΙΩΣΗ:** Η Μονάδα Blue-ray ROM διατίθεται σε επιλεγμένα μοντέλα.

### **Ορισμοί Περιοχής**

#### **Περιοχή Α**

Χώρες της Βόρειας, Κεντρικής και Νότιας Αμερικής και οι επικράτειές τους. Ταϊβάν, Χονγκ Κονγκ, Μακάο, Ιαπωνία, Κορέα (Νότια και Βόρεια), χώρες της Νοτιοανατολικής Ασίας και οι επικράτειές τους.

#### **Περιοχή Β**

Ευρωπαϊκές, Αφρικανικές χώρες και χώρες της Νοτιοδυτικής Ασίας και οι επικράτειές τους. Αυστραλία και Νέα Ζηλανδία.

#### **Περιοχή Γ**

Χώρες της Κεντρικής, Νότιας Ασίας, χώρες της Ανατολικής Ευρώπης και οι επικράτειές τους. Κίνα και Μογγολία.

> **ΣΗΜΕΙΩΣΗ:** Ανατρέξτε στον ιστότοπο Δίσκων Blu-ray στη διεύθυνση www.blu-raydisc.com/en/Technical/FAQs/Blu-rayDiscforVideo.aspx για περισσότερες λεπτομέρειες.

### **Συμβατότητα εσωτερικού μόντεμ**

Ο φορητός Η/Υ με μοντέλο εσωτερικού μόντεμ είναι συμβατός με τα JATE (Ιαπωνία), FCC (Η.Π.Α., Καναδάς, Κορέα, Ταϊβάν) και CTR21. Το εσωτερικό μόντεμ έχει εγκριθεί σύμφωνα με την Απόφαση του Συμβουλίου98/482/ΕΚ για πανευρωπαϊκή μονή σύνδεση τερματικών με δημόσιο τηλεφωνικό δίκτυο Μεταγωγής (PSTN):. Ωστόσο, λόγω των διαφορών ανάμεσα στα ξεχωριστά PSTN που υπάρχουν σε διάφορες χώρες, η έγκριση, αυτή καθ' εαυτή, δεν σας παρέχει άνευ όρων εξασφάλιση της επιτυχημένης λειτουργίας σε κάθε σημείο τερματικού του δικτύου PSTN. Σε περίπτωση προβλημάτων θα πρέπει να επικοινωνήσετε με τον προμηθευτή του εξοπλισμού σας αμέσως.

### **Επισκόπηση**

Στις 4 Αυγούστου 1998, δημοσιεύτηκε η Απόφαση του Ευρωπαϊκού Συμβουλίου σχετικά με το CTR 21 στην Επίσημη Εφημερίδα των Ευρωπαϊκών Κοινοτήτων. Το CTR 21 ισχύει για όλους τους μη φωνητικούς τερματικούς εξοπλισμούς με κλήση DTMF-οι οποίοι προορίζονται για σύνδεση με το αναλογικό PSTN (Δημόσιο Τηλεφωνικό Δίκτυο Μεταγωγής).

Το CTR 21 (Κοινός Τεχνικός Κανονισμός) για τις απαιτήσεις προσάρτησης για τη σύνδεση με αναλογικά δημόσια τηλεφωνικά δίκτυα μεταγωγής τερματικού εξοπλισμού (με εξαίρεση τον τερματικό εξοπλισμό που υποστηρίζει την υπηρεσία φωνητικής τηλεφωνίας που δικαιολογεί την περίπτωση υπηρεσίας) στην οποία η διευθυνσιοδότηση δικτύου, αν παρέχεται, γίνεται μέσω σηματοδοσίας πολυσυχνότητας διπλού τόνου (DTMF)

# **Δήλωση συμβατότητας δικτύου**

Η δήλωση πρέπει να γίνει από τον κατασκευαστή στον Κοινοποιημένο Φορέα και τον πωλητή: "Στη δήλωση αυτή θα υποδεικνύεται ότι τα δίκτυα με τα οποία έχει σχεδιαστεί ο εξοπλισμός να λειτουργεί και οποιοδήποτε κοινοποιημένο δίκτυο με το οποίο μπορεί να αντιμετωπίσει δυσκολίες ο εξοπλισμός στη διασυνεργασία τους.

Η δήλωση πρέπει να γίνει από τον κατασκευαστή στον χρήστη: "Στη δήλωση αυτή θα υποδεικνύεται ότι τα δίκτυα με τα οποία έχει σχεδιαστεί ο εξοπλισμός να λειτουργεί και οποιοδήποτε κοινοποιημένο δίκτυο με το οποίο μπορεί να αντιμετωπίσει δυσκολίες ο εξοπλισμός στη διασυνεργασία τους. Ο κατασκευαστής θα συσχετίσει επίσης μία δήλωση με σκοπό να διευκρινίσει σε ποια σημεία η συμβατότητα του δικτύου εξαρτάται από φυσικές ρυθμίσεις και ρυθμίσεις διακόπτη λογισμικού. Θα συμβουλεύσει επίσης τον χρήστη για να επικοινωνήσει με τον πωλητή, εάν θέλει να χρησιμοποιήσει τον εξοπλισμό σε άλλο δίκτυο."

Μέχρι στιγμής, ο Κοινοποιημένος Φορέας του CETECOM εξέδωσε διάφορες πανευρωπαϊκές εγκρίσεις που χρηισμοποιούν το CTR 21. Τα αποτελέσματα είναι τα πρώτα μόντεμ της Ευρώπης που δεν χρειάζονται κανονιστικές εγκρίσεις σε κάθε ευρωπαϊκή χώρα.

# **Μη φωνητικός εξοπλισμός**

Η απάντηση σε μηχανήματα και τηλέφωνα ανοιχτής ακρόασης μπορούν να επιλεχθούν και ως μόντεμ, μηχανήματα φαξ, συσκευές αυτόματης κλήσης και συστήματα συναγερμού. Περιλαμβάνεται εξοπλισμός στον οποίο η ποιότητα λόγου από άκρο εις άκρο ελέγχεται από τους κανονισμούς (π.χ. τηλέφωνα χειροσυσκευής και σε ορισμένες χώρες και ασύρματα τηλέφωνα).

### **Σε αυτό τον πίνακα εμφανίζονται οι χώρες που περιλαμβάνονται αυτή τη στιγμή στο πρότυπο CTR21.**

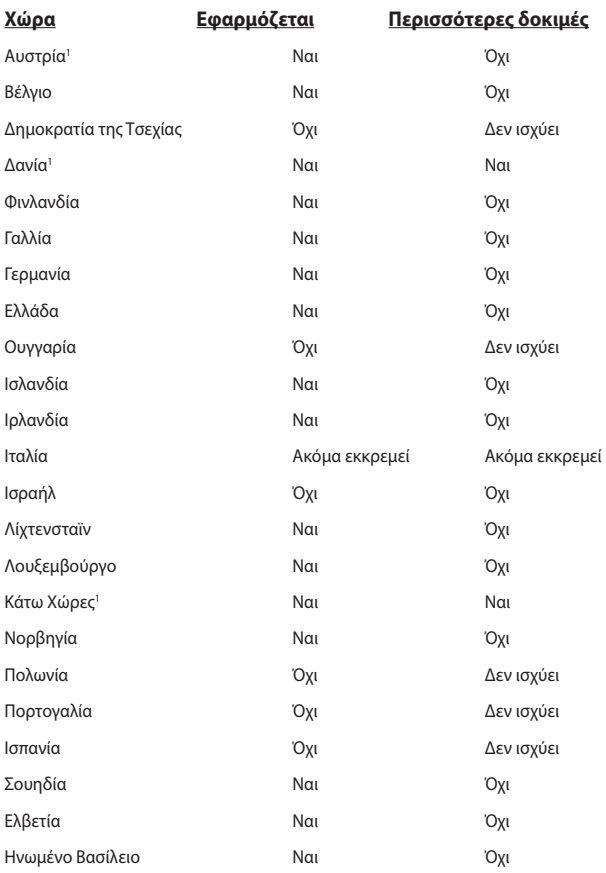

Αυτές οι πληροφορίες αντιγράφηκαν από το CETECOM και παρέχονται χωρίς ευθύνη. Για ενημερώσεις σε αυτό τον πίνακα, μπορείτε να επισκευτείτε τη διεύθυνση http:// www.cetecom.de/technologies/ctr\_21.html

1 Οι Εθνικές απαιτήσεις θα ισχύουν μόνον εάν ο εξοπλισμός μπορεί να χρηισμοποιήσει την παλμική κλήση (οι κατασκευαστές μπορούν να δηλώσουν στον οδηγό χρήσς ότι ο εξοπλισμός προορίζεται μόνον για να υποστηρίζει το σήμα DTMF, το οποίο θα μπορούσε να καταστήσει τυχόν επιπρόσθετη δοκιμή περιττή).

Στις Κάτω Χώρες, απαιτούνται επιπρόσθετες δοκιμές για εγκαταστάσεις σύνδεσης σειράς και ID καλούντος.

### **Επισήμανση της Ομοσπονδιακής Επιτροπής Επικοινωνιών (FCC)**

Η παρούσα συσκευή πληροί τους όρους σύμφωνα με το τμήμα 15 του κανονισμού FCC. Η λειτουργία υπόκειται στις εξής δύο συνθήκες:

- Η συσκευή αυτή δεν θα προκαλέσει παρεμβολές.
- Η συσκευή αυτή πρέπει να αποδέχεται παρεμβολές, συμπεριλαμβανομένων των παρεμβολών που μπορούν να προκαλέσουν μη επιθυμητές λειτουργίες.

Η συσκευή αυτή έχει ελεγχθεί και έχει διαπιστωθεί ότι πληροί τους περιοριστικούς όρους για ψηφιακές συσκευές κατηγορίας Β, σύμφωνα με το τμήμα 15 του κανονισμού FCC. Οι περιορισμοί αυτοί αποσκοπούν στην παροχή εύλογης προστασίας έναντι επιβλαβών παρεμβολών σε κατοικημένες περιοχές. Η συσκευή αυτή παράγει, χρησιμοποιεί και μπορεί να εκπέμψει ενέργεια ραδιοσυχνότητας και εάν δεν εγκατασταθεί και χρησιμοποιηθεί σύμφωνα με τις οδηγίες, μπορεί να προκαλέσει παρεμβολές στις ραδιοεπικοινωνίες. Ωστόσο, δεν παρέχεται εγγύηση για το ότι δεν θα υπάρξουν παρεμβολές σε συγκεκριμένες εγκαταστάσεις. Εάν η συσκευή αυτή προκαλέσει παρεμβολές στο σήμα της τηλεόρασης ή του ραδιόφωνου, γεγονός που μπορεί να διαπιστωθεί ενεργοποιώντας και ύστερα απενεργοποιώντας τον εξοπλισμό, ο χρήστης οφείλει να αποκαταστήσει την παρεμβολή, με κάποιον από τους εξής τρόπους:

- Ρυθμίζοντας ή τοποθετώντας την κεραία λήψης σε άλλη θέση.
- Αυξάνοντας την απόσταση μεταξύ της συσκευής και του τηλεοπτικού ή ραδιοφωνικού δέκτη.
- • Συνδέοντας τη συσκευή σε πρίζα διαφορετικού κυκλώματος από εκείνο στο οποίο είναι συνδεδεμένος ο τηλεοπτικός ή ο ραδιοφωνικός δέκτης.
- Ζητώντας συμβουλές από τον αντιπρόσωπο ή από έμπειρο τεχνικό ραδιόφωνων και τηλεόρασης.

**ΠΡΟΕΙΔΟΠΟΙΗΣΗ!** Απαιτείται η χρήση καλωδίου θωρακισμένου τύπου ώστε να ικανοποιούνται τα όρια εκπομπών κατά FCC και να προληφθούν παρεμβολές σε κοντινές ραδιοφωνικές ή τηλεοπτικές λήψεις. Είναι σημαντικό να χρησιμοποιείται μόνο το παρεχόμενο καλώδιο ρεύματος. Να χρησιμοποιείτε μόνο θωρακισμένα καλώδια για να συνδέετε συσκευές εισόδου/εξόδου στην παρούσα συσκευή. Λάβετε υπόψη ότι αλλαγές ή τροποποιήσεις που δεν εγκρίνονται ρητά από τον κατασκευαστή για συμμόρφωση μπορεί να ακυρώσουν το δικαίωμα του χρήστη να χρησιμοποιεί το προϊόν αυτό.

(Ανατύπωση από τον Κώδικα Ομοσπονδιακών Κανονισμών #47, part 15.193, 1993. Washington DC: Office of the Federal Register, National Archives and Records Administration, U.S. Government Printing Office.)

### **Επισήμανση Προφύλαξης από Έκθεση σε Ραδιοσυχνότητες (RF) της FCC**

**ΠΡΟΕΙΔΟΠΟΙΗΣΗ!** Οποιεσδήποτε αλλαγές ή τροποποιήσεις που δεν εγκρίνονται ρητά από τον κατασκευαστή για συμμόρφωση μπορεί να ακυρώσουν το δικαίωμα του χρήστη να χρησιμοποιεί το προϊόν αυτό. « Η ASUS δηλώνει ότι η παρούσα συσκευή περιορίζεται για χρήση στα Κανάλια από 1 έως 11 στη συχνότητα 2,4GHz μέσω συγκεκριμένου υλικολογισμικού που ελέγχεται στις ΗΠΑ».

Ο παρόν εξοπλισμός συμμορφώνεται με τα όρια έκθεσης σε ακτινοβολία FCC που έχουν διατυπωθεί για μη ελεγχόμενο περιβάλλον. Για να διατηρήσετε τη συμμόρφωση με τα όρια έκθεσης σε ακτινοβολία FCC RF, αποφύγετε την άμεση επαφή με την κεραία εκπομπής κατά τη διάρκεια της εκπομπής. Οι τελικοί χρήστες πρέπει να ακολουθούν τις συγκεκριμένες οδηγίες που ικανοποιούν τις απαιτήσεις έκθεσης σε RF.

## **Δήλωση Συμμόρφωσης (Οδηγία R&TTE 1999/5/ EC)**

Τα ακόλουθα ολοκληρώθηκαν και θεωρήθηκαν συναφή και επαρκή:

- Βασικές απαιτήσεις ως αναφέρονται στο [Άρθρο 3]
- Προδιανραφές προστασίας της υγείας και της ασφάλειας ως αναφέρονται στο [Άρθρο 3.1α]
- Δοκιμές ηλεκτρικής ασφάλειας σύμφωνα με το [EN 60950]
- Προδιανραφές προστασίας ηλεκτρομαννητικής συμβατότητας ως αναφέρονται στο [Άρθρο 3.1β]
- Δοκιμές ηλεκτρομαγνητικής συμβατότητας σύμφωνα με το [EN 301 489-1] & [EN 301 489-17]
- • Σωστή χρήση του ραδιο-φάσματος ως αναφέρεται στο [Άρθρο 3.2]
- Ραδιο-δοκιμές σύμφωνα με το πρότυπο [EN 300 328-2]

# **Σήμανση CE**

 $C \in$ 

#### **Σήμανση CE για συσκευές χωρίς ασύρματο τοπικό δίκτυο/Bluetooth**

Η έκδοση αυτής της συσκευής που αποστέλλεται από το εργοστάσιο συμμορφώνεται με τις απαιτήσεις των οδηγιών της ΕΕ 2004/108/ΕΚ "Ηλεκτρομαγνητική συμβατότητα" και 2006/95/ΕΚ "Οδηγία χαμηλής τάσης".

# $C \in \mathbb{C}$

#### **Σήμανση CE για συσκευές με ασύρματο τοπικό δίκτυο/ Bluetooth**

Αυτή η συσκευή συμμορφώνεται με τις απαιτήσεις της οδηγίας 1999/5/ΕΕ του Ευρωκοινοβουλίου και της επιτροπής με ημερομηνία 9 Μαρτίυ, 1999 που αφορά στις συσκευές ραδιοφώνου και τηλεπικοινωνιών και αμοιβαίας αναγνώρισης συμμόρφωσης.

# **Κανάλια Ασύρματης Λειτουργίας σε Διαφορετικές Χώρες**

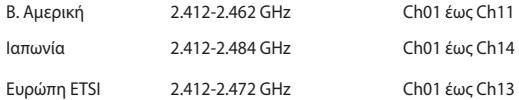

### **Ζώνες Ασύρματων Συχνοτήτων μόνο για τη Γαλλία**

Μερικές περιοχές της Γαλλίας διαθέτουν περιορισμένη ζώνη συχνοτήτων. Η μέγιστη επιτρεπόμενη ισχύς σε εσωτερικό χώρο στη χειρότερη περίπτωση είναι:

- • 10mW για ολόκληρη τη ζώνη 2,4 GHz (2400 MHz–2483,5 MHz)
- • 100mW για συχνότητες μεταξύ 2446,5 MHz και 2483,5 MHz

**ΣΗΜΕΙΩΣΗ:** Τα Κανάλια από 10 έως 13 λειτουργούν αποκλειστικά στη ζώνη από 2446,6 MHz έως 2483,5 MHz.

Υπάρχουν μερικές πιθανότητες για εξωτερική χρήση: Σε ιδιωτική ιδιοκτησία ή σε ιδιωτικό χώρο δημόσιων προσώπων, η χρήση υπόκειται σε προκαταρκτική εξουσιοδότηση από το Υπουργείο Άμυνας, με μέγιστη επιτρεπόμενη ισχύ τα 100mW στη ζώνη 2446,5–2483,5 MHz. Η χρήση σε εξωτερικό χώρο δημόσιου χώρου δεν επιτρέπεται.

Στις υπηρεσίες που αναφέρονται στη συνέχεια, για ολόκληρη τη ζώνη των 2,4 GHz:

- Η μένιστη επιτρεπόμενη ισχύς σε εσωτερικό χώρο είναι 100mW
- Η μέγιστη επιτρεπόμενη ισχύς σε εξωτερικό χώρο είναι 10mW

Υπηρεσίες στις οποίες η χρήση της ζώνης 2400–2483,5 MHz επιτρέπεται με EIRP μικρότερο από 100mW στο εσωτερικό και μικρότερο από 10mW στο εξωτερικό:

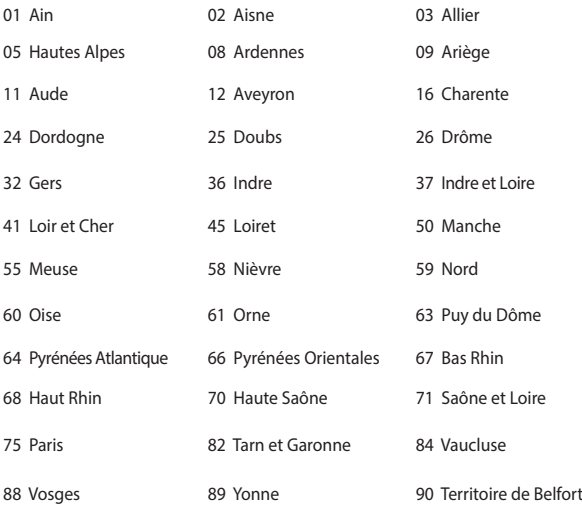

94 Val de Marne

Η απαίτηση αυτή πιθανόν να αλλάζει με την πάροδο του χρόνου, επιτρέποντάς σας τη χρήση της ασύρματης LAN κάρτας σας σε περισσότερες περιοχές της Γαλλίας. Ελέγξτε με το ART για την πιο πρόσφατη πληροφορία (www.arcep.fr)

> **ΣΗΜΕΙΩΣΗ:** Η κάρτα σας WLAN εκπέμπει λιγότερο από 100mW, αλλά περισσότερο 10mW.

## **Υποδείξεις Ασφάλειας UL**

Απαιτείται για εξοπλισμό τηλεπικοινωνιών (τηλεφωνίας) κατά UL 1459 που προορίζεται για ηλεκτρολογική σύνδεση σε τηλεπικοινωνιακό δίκτυο με λειτουργική τάση ως προς τη γείωση που δεν υπερβαίνει τα 200V peak, 300V peak-to-peak, και 105V rms, και εγκατάσταση ή χρήση σύμφωνα με τον Εθνικό Ηλεκτρολογικό Κώδικα (NFPA 70).

Όταν χρησιμοποιείτε το μόντεμ του Notebok PC, πρέπει πάντα να τηρείτε βασικές προφυλάξεις ασφάλειας για να μειώσετε τον κίνδυνο πυρκαγιάς, ηλεκτροσόκ και ανθρώπινου τραυματισμού, συμπεριλαμβανομένων των ακολούθων:

- Μην χρησιμοποιείτε το Notebok PC κοντά σε νερό, π.χ. κοντά σε μπανιέρα, λεκάνη πλυσίματος, νεροχύτη κουζίνας ή πλυντήριο, πάνω σε υγρή βάση ή κοντά σε πισίνα.
- Μην χρησιμοποιείτε το Notebok PC κατά τη διάρκεια ηλεκτρικής καταιγίδας. Μπορεί να υπάρχει κίνδυνος ηλεκτροσόκ από τους κεραυνούς.
- • Μην χρησιμοποιείτε το Notebok PC κοντά σε διαρροή αερίου.

Απαιτείται για κάλυψη κατά UL 1642 μπαταριών λιθίου που χρησιμοποιούνται ως κύριες (μη επαναφορτιζόμενες) και δευτερεύουσες (επαναφορτιζόμενες) ως πηγή ισχύος σε προϊόντα. Οι μπαταρίες αυτές περιέχουν μεταλλικό λίθιο, ή κράμα λιθίου, ή ιόντα λιθίου, και μπορεί να αποτελούνται από έναν και μόνο ηλεκτροχημικό συσσωρευτή ή δύο ή περισσότερους συνδεδεμένους σειριακά, παράλληλα ή και τα δύο, που μετατρέπουν χημική ενέργεια σε ηλεκτρική μέσω μιας μη αντιστρέψιμης ή αντιστρέψιμης χημικής αντίδρασης.

- • Μην απορρίπτετε τον συσσωρευτή μπαταρίας του Notebok PC σε φωτιά, γιατί μπορεί να προκληθεί έκρηξη. Ελέγξτε τους τοπικούς κανονισμούς για πιθανές οδηγίες απόσυρσης ειδικών απορριμμάτων για μείωση κινδύνων ανθρώπινων τραυματισμών λόγω πυρκαγιάς ή έκρηξης.
- Μην χρησιμοποιείτε προσαρμονείς ρεύματος ή μπαταρίες από άλλες συσκευές για μείωση κινδύνων ανθρώπινων τραυματισμών λόγω πυρκαγιάς ή έκρηξης. Να χρησιμοποιείτε προσαρμογείς ρεύματος πιστοποιημένους κατά UL που παρέχονται από τον κατασκευαστή ή από εξουσιοδοτημένους μεταπωλητές.

## **Απαιτήσεις Ασφάλειας Ρεύματος**

Προϊόντα με ονομαστικό ρεύμα έως 6Α και βάρος πάνω από 3 Κιλά πρέπει να χρησιμοποιούν εγκεκριμένα καλώδια ρεύματος μεγαλύτερα ή ίσα με: H05VV-F, 3G, 0,75mm² ή H05VV-F, 2G, 0,75mm².

### **Ειδοποιήσεις για την κάρτα τηλεόρασης**

Σημείωση για τον τεχνικό εγκατάστασης του συστήματος CATV— Το σύστημα διανομής καλωδίου πρέπει να είναι γειωμένο σύμφωνα με το πρότυπο ANSI/NFPA 70, του Εθνικού Ηλεκτρολογικού Κώδικα (NEC), και ειδικότερα σύμφωνα με την Ενότητα 820.93, Γείωση της εξωτερικής αγώγιμης θωράκισης ομοαξονικού καλωδίου – η εγκατάσταση πρέπει να περιλαμβάνει γείωση της θωράκισης του ομοαξονικού καλωδίου στη γείωση της εισόδου του κτηρίου.

### **Γνωστοποιήσεις REACH**

Παρέχουμε συμβατότητα με τους κανονισμούς REACH (Registration, Evaluation, Authorization, and Restriction of Chemicals (Καταχώρηση, Αξιολόγηση, Έγκριση και Απαγόρευση χημικών ουσιών)) και ως εκ τούτου δημοσιεύουμε τις χημικές ουσίες που χρησιμοποιούνται στα προϊόντα μας στον ιστότοπο της ASUS REACH στη διεύθυνση http://csr.asus.com/english/REACH.htm.

## **Υπόδειξη Προϊόντος της Macrovision Corporation**

Το παρόν προϊόν περιέχει τεχνολογία προστατευόμενου δικαιώματος πνευματικής ιδιοκτησίας που προστατεύεται από δικονομικές αξιώσεις συγκεκριμένων διπλωμάτων ευρεσιτεχνίας των ΗΠΑ και άλλα πνευματικά δικαιώματα της Macrovision Corporation και άλλων κατόχων διπλωμάτων ευρεσιτεχνίας. Η χρήση αυτής της τεχνολογίας προστατευόμενου δικαιώματος πνευματικής ιδιοκτησίας πρέπει να εγκριθεί από την Macrovision Corporation και προβλέπεται αποκλειστικά για ιδιωτικούς και άλλους περιορισμένους σκοπούς, εφόσον δεν έχει εγκριθεί ρητά κάποια άλλη χρήση από την Macrovision Corporation. Απαγορεύονται το reverse engineering ή η αποσυναρμολόγηση.

## **Πρόληψη κατά της απώλειας ακοής**

Για να αποτραπή πιθανή βλάβη στην ακοή, μην ακούτε σε υψηλά επίπεδα έντασης για μεγάλες περιόδους.

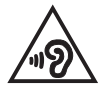

### **Υποδείξεις που αφορούν μπαταρίες ιόντων λιθίου για τις Βόρειες Χώρες**

CAUTION! Danger of explosion if battery is incorrectly replaced. Replace only with the same or equivalent type recommended by the manufacturer. Dispose of used batteries according to the manufacturer's instructions. (English)

ATTENZIONE! Rischio di esplosione della batteria se sostituita in modo errato. Sostituire la batteria con un una di tipo uguale o equivalente consigliata dalla fabbrica. Non disperdere le batterie nell'ambiente. (Italian)

VORSICHT! Explosionsgefahr bei unsachgemäßen Austausch der Batterie. Ersatz nur durch denselben oder einem vom Hersteller empfohlenem ähnlichen Typ. Entsorgung gebrauchter Batterien nach Angaben des Herstellers. (German)

ADVARSELI! Lithiumbatteri - Eksplosionsfare ved fejlagtig håndtering. Udskiftning må kun ske med batteri af samme fabrikat og type. Levér det brugte batteri tilbage til leverandøren. (Danish)

VARNING! Explosionsfara vid felaktigt batteribyte. Använd samma batterityp eller en ekvivalent typ som rekommenderas av apparattillverkaren. Kassera använt batteri enligt fabrikantens instruktion. (Swedish)

VAROITUS! Paristo voi räjähtää, jos se on virheellisesti asennettu. Vaihda paristo ainoastaan laitevalmistajan sousittelemaan tyyppiin. Hävitä käytetty paristo valmistagan ohjeiden mukaisesti. (Finnish)

ATTENTION! Il y a danger d'explosion s'il y a remplacement incorrect de la batterie. Remplacer uniquement avec une batterie du mêre type ou d'un type équivalent recommandé par le constructeur. Mettre au rebut les batteries usagées conformément aux instructions du fabricant. (French)

ADVARSEL! Eksplosjonsfare ved feilaktig skifte av batteri. Benytt samme batteritype eller en tilsvarende type anbefalt av apparatfabrikanten. Brukte batterier kasseres i henhold til fabrikantens instruksjoner. (Norwegian)

標準品以外の使用は、危険の元になります。交換品を使用する場合、製造者 に指定されるものを使って下さい。製造者の指示に従って処理して下さい。 (Japanese)

ВНИМАНИЕ! При замене аккумулятора на аккумулятор иного типа возможно его возгорание. Утилизируйте аккумулятор в соответствии с инструкциями производителя. (Russian)
# **Πληροφορίες Ασφάλειας Μονάδας Οπτικού Δίσκου Πληροφορίες Ασφάλειας Λέιζερ**

**Προειδοποίηση ασφαλείας της Μονάδας δίσκου CD-ROM**

### **ΠΡΟΪΟΝ ΛΕΪΖΕΡ ΚΑΤΗΓΟΡΙΑΣ 1**

**ΠΡΟΕΙΔΟΠΟΙΗΣΗ!** Για να αποτραπεί η έκθεση στο λέιζερ της οπτικής μονάδας, μην επιχειρήσετε να αποσυναρμολογήσετε ή να διορθώσετε την οπτική μονάδα μόνοι σας. Για την ασφάλειά σας, επικοινωνήστε με έναν επαγγελματία τεχνικό για βοήθεια.

### **Υπόδειξη για το Σέρβις**

**ΠΡΟΕΙΔΟΠΟΙΗΣΗ!** ΑΟΡΑΤΗ ΑΚΤΙΝΟΒΟΛΙΑ ΛΕΪΖΕΡ ΚΑΤΑ ΤΟ ΑΝΟΙΓΜΑ. ΜΗΝ ΚΟΙΤΑΤΕ ΕΠΙΜΟΝΑ ΤΗ ΔΕΣΜΗ Ή ΚΟΙΤΑΤΕ ΑΠΕΥΘΕΙΑΣ ΜΕ ΟΠΤΙΚΑ ΜΕΣΑ.

### **Κανονισμοί CDRH**

Το Κέντρο Συσκευών και Ακτινολογικής Υγείας (Center for Devices and Radiological Health –CDRH) του Αμερικάνικου Οργανισμού Τροφίμων και Φαρμάκων (U.S. Food and Drug Administration) εφάρμοσε κανονισμούς για τα προϊόντα λέιζερ στις 2 Αυγούστου 1976. Οι κανονισμοί αυτοί εφαρμόζονται σε προϊόντα λέιζερ που κατασκευάζονται από την 1 Αυγούστου 1976. Η συμμόρφωση με τους κανονισμούς αυτούς είναι υποχρεωτική για προϊόντα που πωλούνται στις Ηνωμένες Πολιτείες.

> **ΠΡΟΕΙΔΟΠΟΙΗΣΗ!** Χειρισμοί, ρυθμίσεις ή διεργασίες άλλες από αυτές που περιγράφονται στο παρόν εγχειρίδιο χρήστη ή στο εγχειρίδιο εγκατάστασης του προϊόντος λέιζερ μπορεί να έχουν ως αποτέλεσμα την επικίνδυνη έκθεση σε ακτίνες λέιζερ.

### **Σημείωση επικάλυψης**

ΣΗΜΑΝΤΙΚΟ! Για να παρέχεται ηλεκτρική μόνωση και να διατηρείται η ηλεκτρική ασφάλεια, εφαρμόζεται μία επικάλυψη για τη μόνωση του σώματος του Φορητού Η/Υ εκτός από τις πλευρές στις οποίες βρίσκονται οι θύρες IO.

# **Έγκριησ CTR 21 (για Φορητό Η/Υ με ενσωματωμένο μόντεμ)**

#### **Danish**

»Udstyret er i henhold til Rådets beslutning 98/482/EF EU-godkendt til at blive opkoblet på de offentlige telefonnet som enkeltforbundet terminal. På grund af forskelle mellem de offentlige telefonnet i de forskellige lande giver godkendelsen dog ikke i sig selv ubetinget garanti for, at udstyret kan fungere korrekt på samtlige nettermineringspunkter på de offentlige telefonnet.

I tilfælde af problemer bør De i første omgang henvende Dem til leverandøren af udstyret.«

#### **Dutch**

"Dit apparaat is goedgekeurd volgens Beschikking 98/482/EG van de Raad voor de pan-Europese aansluiting van enkelvoudige eindapparatuur op het openbare geschakelde telefoonnetwerk (PSTN). Gezien de verschillen tussen de individuele PSTN's in de verschillende landen, biedt deze goedkeuring op zichzelf geen onvoorwaardelijke garantie voor een succesvolle werking op elk PSTN-netwerkaansluitpunt.

Neem bij problemen in eerste instantie contact op met de leverancier van het apparaat.".

#### **English**

The equipment has been approved in accordance with Council Decision 98/482/EC for pan-European single terminal connection to the public switched telephone network (PSTN). However, due to differences between the individual PSTNs provided in different countries, the approval does not, of itself, give an unconditional assurance of successful operation on every PSTN network termination point.

In the event of problems, you should contact your equipment supplier in the first instance.'

#### **Finnish**

"Tämä laite on hyväksytty neuvoston päätöksen 98/482/EY mukaisesti liitettäväksi yksittäisenä laitteena vleiseen kytkentäiseen puhelinverkkoon (PSTN) EU:n jäsenvaltioissa. Eri maiden vleisten kytkentäisten puhelinverkkojen välillä on kuitenkin eroja, joten hyväksyntä ei sellaisenaan takaa häiriötöntä toimintaa kaikkien vleisten kytkentäisten puhelinverkkoien liityntäpisteissä.

Ongelmien ilmetessä ottakaa viipymättä yhteyttä laitteen toimittajaan."

#### **French**

«Cet équipement a recu l'agrément, conformément à la décision 98/482/CE du Conseil, concernant la connexion paneuropéenne de terminal unique aux réseaux téléphoniques publics commutés (RTPC). Toutefois, comme il existe des différences d'un pays à l'autre entre les RTPC. l'agrément en soi ne constitue pas une garantie absolue de fonctionnement optimal à chaque point de terminaison du réseau RTPC.

En cas de problème, vous devez contacter en premier lieu votre fournisseur.»

#### **German**

"Dieses Gerät wurde gemäß der Entscheidung 98/482/EG des Rates europaweit zur Anschaltung als einzelne Endeinrichtung an das öffentliche Fernsprechnetz zugelassen. Aufgrund der zwischen den öffentlichen Fernsprechnetzen verschiedener Staaten bestehenden Unterschiede stellt diese Zulassung an sich jedoch keine unbedingte Gewähr für einen erfolgreichen Betrieb des Geräts an jedem Netzabschlußnunkt dar.

Falls beim Betrieb Probleme auftreten, sollten Sie sich zunächst an ihren Fachhändler wenden."

#### **Greek**

«Ο εξοπλισμός έγει εγκριθεί για πανευρωπαϊκή σύνδεση μεμονωμέου τερματικού με το δημόσιο τηλεφώνικό δίκτυο μεταγωγής (PSTN), σύμφωνα με την απόφαση 98/482/ΕΚ του Συμβουλίου· ωστόσο, επειδή υπάρχουν διαφορές μεταξύ των επιμέρους PSTN που παρέχονται σε διάφορες χώρες, η έγκριση δεν παρέγει αφ' εαυτής ανεπιφύλακτη εξασφάλιση επιτυχούς λειτουργίας σε κάθε σημείο απόληξης του δικτύου PSTN.

Εάν ανακύψουν προβλήματα, θα πρέπει κατ' αρχάς να απευθύνεστε στον προμηθευτή του εξοπλισμού  $\sigma ac$ 

#### **Italian**

«La presente apparecchiatura terminale è stata approvata in conformità della decisione 98/482/CE del Consiglio per la connessione paneuropea come terminale singolo ad una rete analogica PSTN. A causa delle differenze tra le reti dei differenti paesi, l'approvazione non garantisce però di per sé il funzionamento corretto in tutti i punti di terminazione di rete PSTN.

In caso di problemi contattare in primo luogo il fornitore del prodotto.»

#### **Portuguese**

«Este equinamento foi aprovado para ligação pan-europeia de um único terminal à rede telefónica pública comutada (RTPC) nos termos da Decisão 98/482/CE. No entanto, devido às diferencas existentes entre as RTPC dos diversos países, a aprovação não garante incondicionalmente, por si só, um funcionamento correcto em todos os pontos terminais da rede da RTPC.

Em caso de problemas, deve entrar-se em contacto, em primeiro lugar, com o fornecedor do equipamento.»

#### **Spanish**

«Este equipo ha sido homologado de conformidad con la Decisión 98/482/CE del Consejo para la conexión paneuropea de un terminal simple a la red telefónica pública conmutada (RTPC). No obstante, a la vista de las diferencias que existen entre las RTPC que se ofrecen en diferentes países, la homologación no constituve por sí sola una garantía incondicional de funcionamiento satisfactorio en todos los puntos de terminación de la red de una RTPC.

En caso de surgir algún problema, procede ponerse en contacto en primer lugar con el proveedor del equipo.».

#### **Swedish**

"Utrustningen har godkänts i enlighet med rådets beslut 98/482/EG för alleuropeisk anslutning som enskild terminal till det allmänt tillgångliga kopplade telenätet (PSTN). På grund av de skillnader som finns mellan telenätet i olika länder utgör godkännandet emellertid inte i sig självt en absolut garanti för att utrustningen kommer att fungera tillfredsställande vid varje telenätsanslutningspunkt.

Om problem uppstår bör ni i första hand kontakta leverantören av utrustningen."

# **Σύμμορφο προϊόν ENERGY STAR**

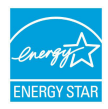

Το ENERGY STAR αποτελεί κοινό πρόγραμμα της Υπηρεσίας Περιβαλλοντικής Προστασίας Η.Π.Α. και της Διεύθυνσης Ενέργειας Η.Π.Α. το ο οποίο μας βοηθά να εξοικονομούμε χρήματα και να προστατεύουμε το περιβάλλον μέσω ενεργειακά αποδοτικών προϊόντων και πρακτικών.

Όλα τα προϊόντα ASUS με το λογότυπο ENERGY STAR είναι σύμμορφα με το πρότυπο ENERGY STAR και η ιδιότητα διαχείρισης ισχύος είναι ενεργοποιημένη ως προεπιλογή. Η οθόνη και ο υπολογιστής έχουν ρυθμιστεί ώστε να μεταβαίνουν αυτόματα σε κατάσταση αναμονής μετά από 10 και 30 λεπτά αδράνειας του χρήστη. Για να αφυπνίσετε τον υπολογιστή σας, κάντε κλικ με το ποντίκι ή πατήστε οποιοδήποτε πλήκτρο του πληκτρολογίου.

Επισκεφθείτε τη διεύθυνση http://www.energy.gov/powermanagement για λεπτομερείς πληροφορίες σχετικά με τη διαχείριση ισχύος και τα οφέλη της προς το περιβάλλον. Επιπλέον, επισκεφθείτε τη διεύθυνση http://www.energystar.gov για λεπτομερείς πληροφορίες σχετικά με το κοινό πρόγραμμα ENERGY STAR.

> **ΣΗΜΕΙΩΣΗ:** Το Energy Star ΔΕΝ υποστηρίζεται σε προϊόντα Freedos και Linux.

### **Συμμόρφωση στους Παγκόσμιους Περιβαλλοντικούς κανονισμούς και Δήλωση**

Η ASUS ακολουθεί την ιδέα του πράσινου σχεδιασμού για τον σχεδιασμό και την κατασκευή των προϊόντων της και εξασφαλίζει ότι κάθε στάδιο του κύκλου ζωής των προϊόντων της ASUS ευθυγραμμίζεται με τους παγκόσμιους περιβαλλοντικούς κανονισμούς. Επιπλέον, η ASUS αποκαλύπτει τις σχετικές πληροφορίες με βάση τις απαιτήσεις των κανονισμών.

Ανατρέξτε στη σελίδα http://csr.asus.com/english/Compliance.htm για να μάθετε πληροφορίες για τις απαιτήσεις κανονισμών στις οποίες συμμορφώνεται η ASUS:

**Ιαπωνία JIS-C-0950 Δηλώσεις υλικού**

**EU REACH SVHC**

#### **Κορέα RoHS**

# **Ανακύκλωση της ASUS / Υπηρεσίες Ανάκλησης**

Τα προγράμματα ανακύκλωσης και ανάκλησης της ASUS προέρχονται από τη δέσμευσή μας στα υψηλότερα πρότυπα για την προστασία του περιβάλλοντός μας. Πιστεύουμε στην παροχή λύσεων για να μπορείτε να ανακυκλώνετε υπεύθυνα τα προϊόντα, τις μπαταρίες και άλλα στοιχεία όπως και τα υλικά συσκευασίας. Μεταβείτε στη σελίδα http://csr.asus.com/english/Takeback.htm για λεπτομερείς πληροφορίες ανακύκλωσης σε διαφορετικές περιοχές.

# **EC Declaration of Conformity**

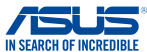

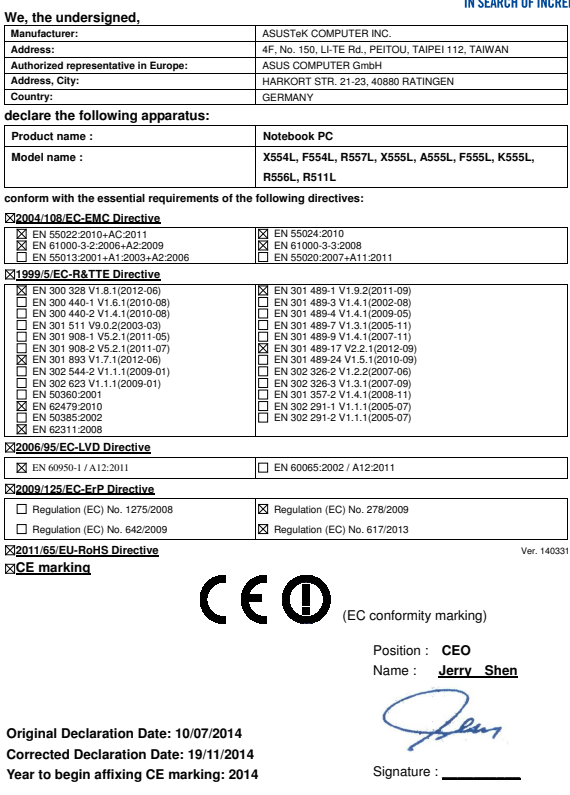

### **EC Declaration of Conformity**

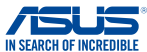

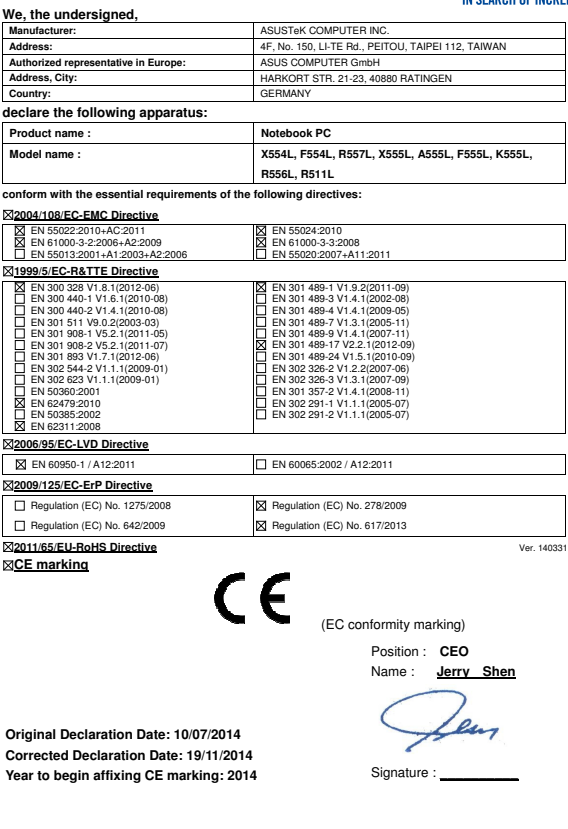

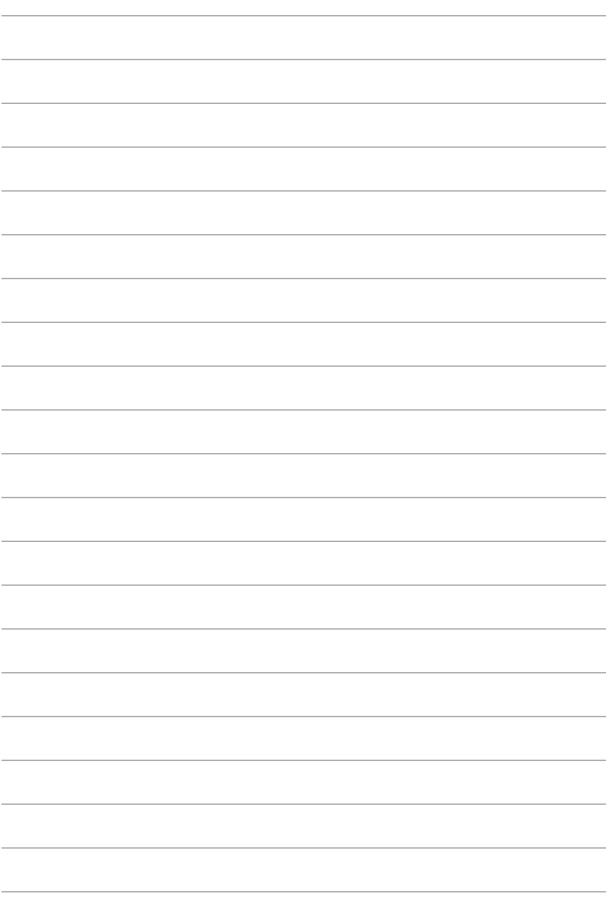